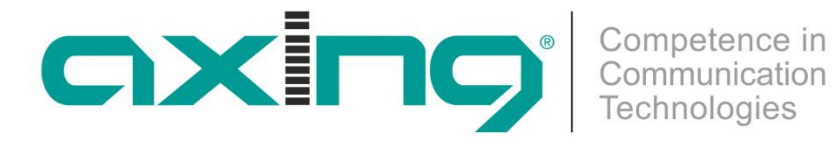

# **EoC 1-11 | EoC 2-11 Ethernet over Coax | Peer to Peer**

**Betriebsanleitung**

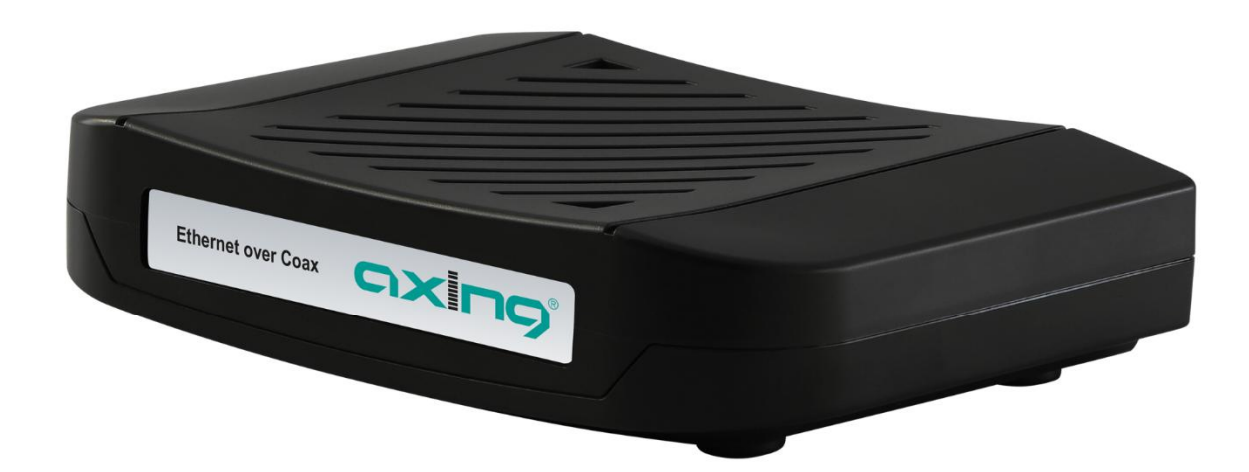

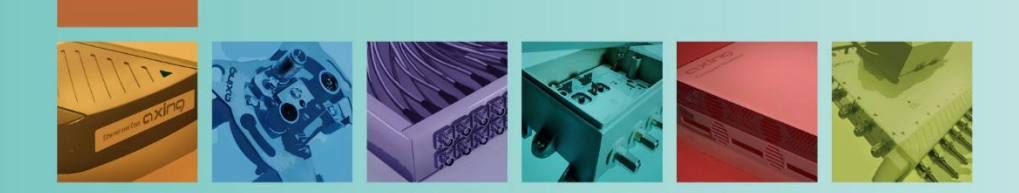

# **Inhaltsverzeichnis**

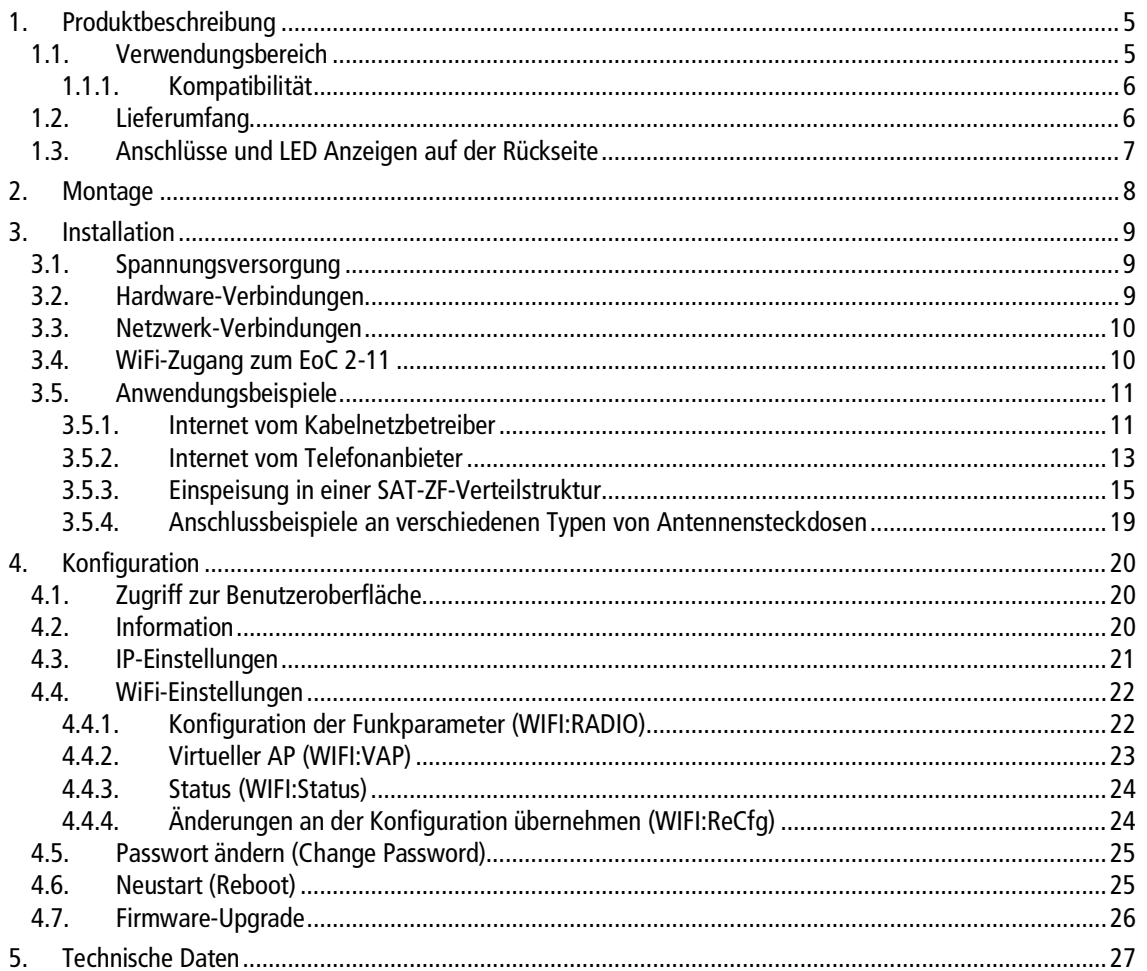

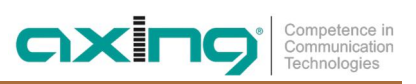

# **Erklärung**

ANMERKUNG: Das vorliegende Gerät erfüllt die Grenzwertbestimmungen für digitale Geräte der Klasse A gemäß Teil 15 der FCC-Regeln. Diese Grenzwerte sind dazu bestimmt, angemessenen Schutz gegen schädliche Interferenzen bei der Verwendung in Wohnbereichen zu bieten. Das Gerät erzeugt und verwendet Funkfrequenzenergie und kann solche abstrahlen und kann, wenn es nicht gemäß den Anweisungen installiert und verwendet wird, die Funkkommunikation beeinträchtigen. Jedoch kann nicht garantiert werden, dass Interferenzen in einer bestimmten Installation nicht auftreten werden. Falls dieses Gerät Störungen im Radiooder Fernsehempfang verursacht, was durch Ein- und Ausschalten des Geräts überprüft werden kann, können Sie diese Störungen möglicherweise mit einer oder mehreren der folgenden Maßnahmen beheben:

- → Richten Sie die Empfangsantenne neu aus oder platzieren Sie sie in einem anderen Bereich.
- Vergrößern Sie die Entfernung zwischen dem Gerät und dem Empfänger.
- Verbinden Sie das Gerät mit einem Stromkreis, der unabhängig vom Stromkreis des angeschlossenen Empfängers ist.
- → Wenden Sie sich an Ihren Händler oder an einen erfahrenen Radio-/Fernsehtechniker.

VORSICHT: Jegliche Änderungen oder Modifikationen, die nicht ausdrücklich von der für die Übereinstimmung verantwortlichen Partei genehmigt wurden, können die Berechtigung des Benutzers zum Betrieb dieses Geräts aufheben.

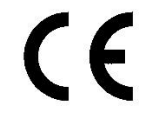

### **CE-Konfirmationserklärung:**

Hiermit erklärt die AXING AG, dass die gekennzeichneten Produkte den geltenden Richtlinien entsprechen.

**EoC 2-11:** Hiermit erklärt AXING AG, dass das Gerät den Anforderungen der Richtlinie 2014/53/EU entspricht. Die vollständige EU-Konformitätserklärung ist unter der folgenden Internetadresse abrufbar: https://axing.com/ce.

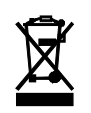

WEEE Nr. DE26869279 | Elektrische und elektronische Komponenten nicht mit dem Restmüll, sondern separat entsorgen.

# **Warnhinweise**

- → NICHT in der Nähe von Wasser oder in feuchten Räumen, z. B. feuchten Kellern oder in der Nähe von Schwimmbecken verwenden.
- Das Gerät NICHT im Freien verwenden. Alle Verbindungen müssen sich innerhalb eines Gebäudes befinden.
- → Gerät von Feuchtigkeit, Staub oder ätzenden Flüssigkeiten fernhalten.
- Das Gerät NICHT während eines Gewitters installieren, verwenden oder warten. Bei Gewitter besteht die Gefahr eines Stromschlags.
- AUSSCHLIESSLICH das mitgelieferte Steckernetzteil verwenden.
- AUSSCHLIESSLICH geeignete Zubehörteile an das Gerät anschließen.
- Sicher stellen, dass alle Kabel an den korrekten Anschlüssen angeschlossen sind.
- Ethernet-, Antennen- und Stromkabel sorgfältig verlegen, so dass niemand darauf treten oder darüber stolpern kann.
- → Die Lüftungsschlitze des Geräts NICHT abdecken, da eine ungenügende Luftzufuhr zur Beschädigung des Geräts führen kann.
- KEINE Gegenstände auf das Gerät legen. KEINE mit Flüssigkeiten gefüllten Gegenstände wie Vasen auf das Gerät stellen.
- → Das Gerät so platzieren, dass NIEMAND auf das Gerät treten kann.
- Bei Beschädigung Stromzufuhr zum Gerät SOFORT unterbrechen.
- KEINE Reparaturversuche unternehmen. Dieses Gerät ist AUSSCHLIESSLICH durch qualifiziertes Servicepersonal zu warten oder zu reparieren. Kontaktieren Sie Ihren Händler für weitere Informationen.
- → Das Gerät NICHT öffnen.
- → Zur Demontage immer zuerst Strom-, Ethernet-, und Antennenkabel vom Gerät trennen.

# <span id="page-4-0"></span>**1. Produktbeschreibung**

### <span id="page-4-1"></span>**1.1. Verwendungsbereich**

Die EoC-Geräte EoC 1-11 bzw. 2-11 bauen mit Hilfe des G.hn-Standards ein Ethernet-over-Coax-Netzwerk über die Koaxialkabel der Hausinstallation auf. An jedes EoC-Gerät lassen sich zwei Ethernet-fähige Geräte (PCs, Notebooks, Server, Drucker, Smart-TVs uvm.) anschließen.

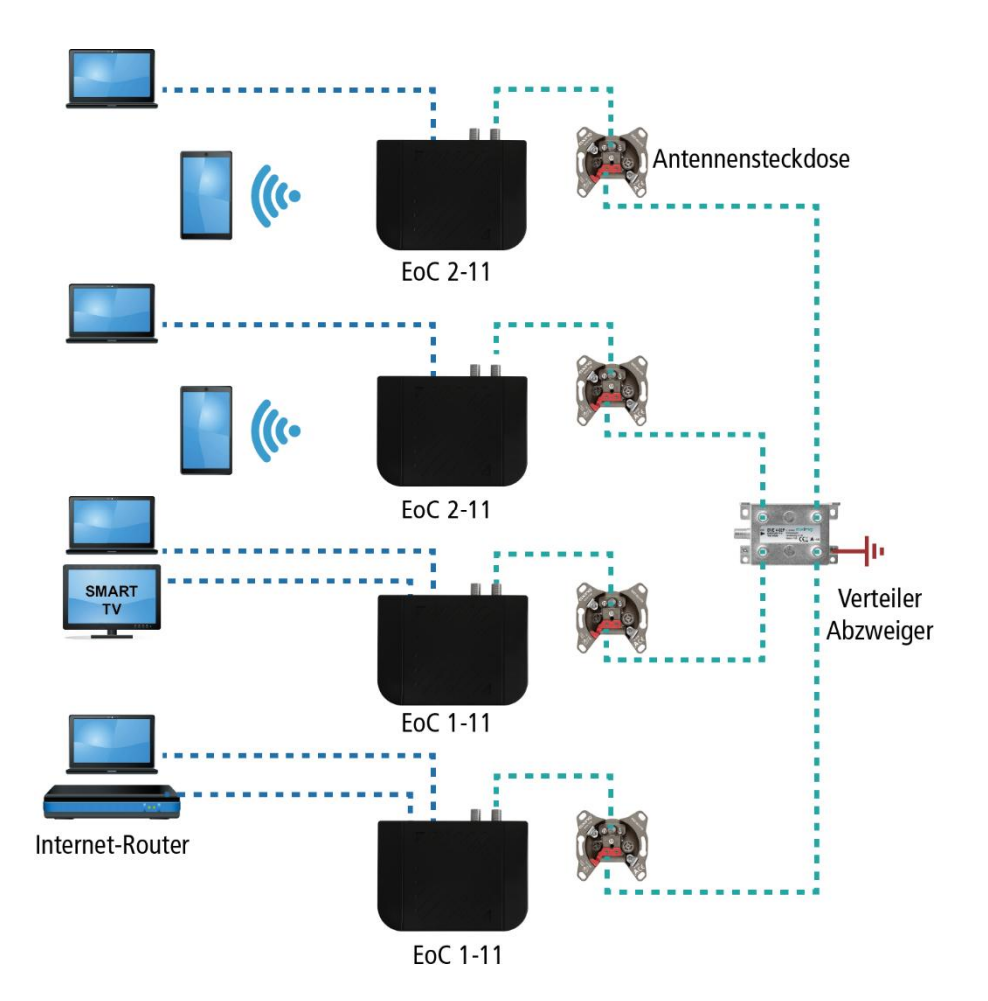

Die EoC 1-11 bzw. 2-11 kommunizieren im Peer-to-Peer-Mode. D. h., jedes EoC kann mit jedem anderen EoC im Netz kommunizieren.

Zusätzlich ist das EoC 2-11 mit WiFi ausgestattet.

Benutzen Sie die Geräte ausschließlich wie in der Betriebsanleitung vorgegeben. Werden die Geräte für andere Einsätze verwendet, wird keine Garantie übernommen!

### <span id="page-5-0"></span>**1.1.1. Kompatibilität**

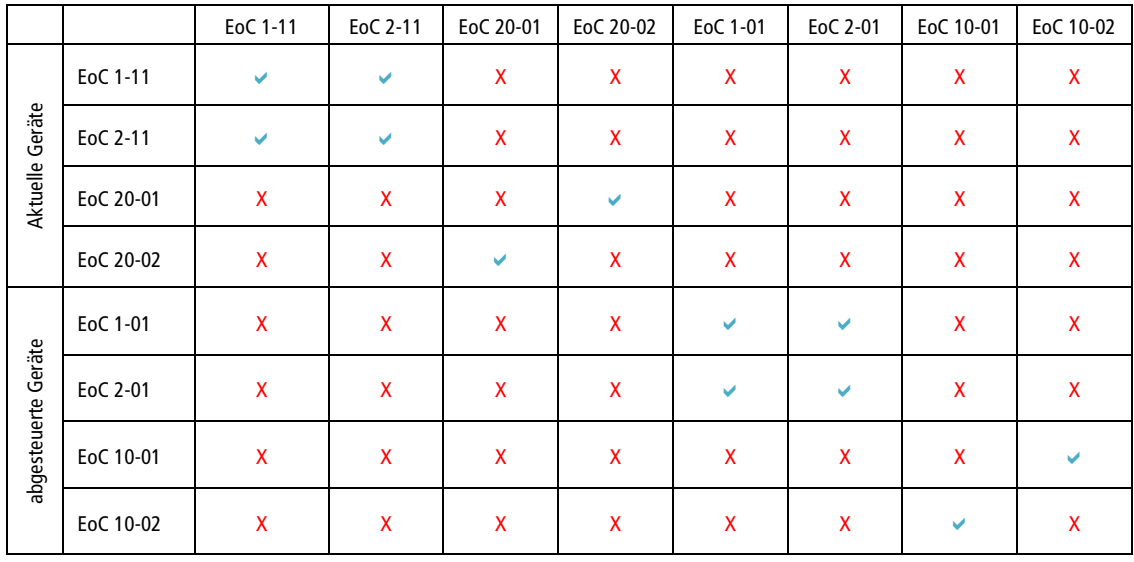

Bei der Auswahl der Geräte ist darauf zu achten, dass die Geräte miteinander kompatibel sind.

 $\vee$  = kompatibel

 $X = \text{nicht kompatibel}$ 

### <span id="page-5-1"></span>**1.2. Lieferumfang**

- ∂ EoC 1-11 bzw. 2-11
- CAT5 Ethernet-Kabel
- ∂ 12V DC Steckernetzteil zur Spannungsversorgung
- ∂ Quickstart-Anleitung

## <span id="page-6-0"></span>**1.3. Anschlüsse und LED Anzeigen auf der Rückseite**

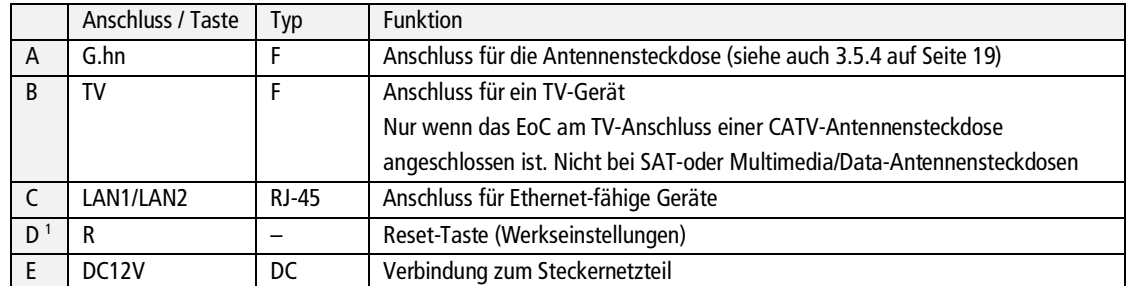

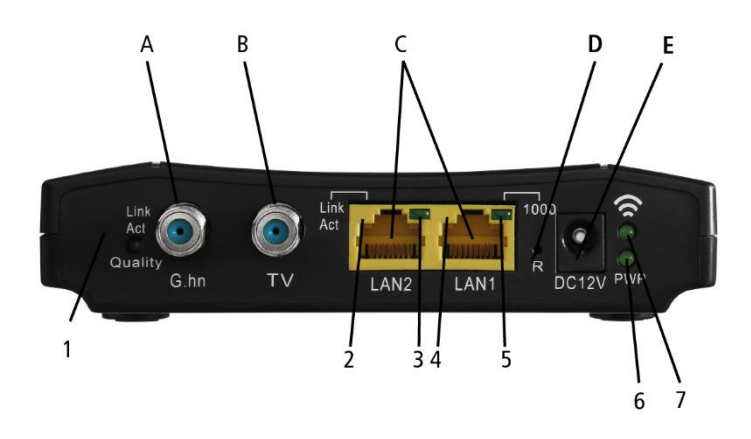

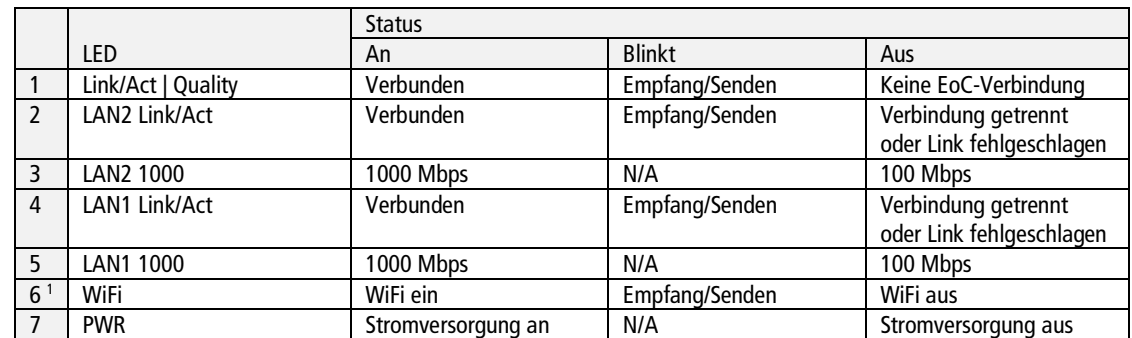

Die LED 1 zeigt auch die Qualität der EoC-Verbindung: Grün: Hoch

 Orange: Mittel Rot: Niedrig

2020-03-10 | Technische Verbesserungen, Änderungen im Design, Druckfehler und Irrtümer vorbehalten. 7

<span id="page-6-1"></span><sup>1</sup> Nur EoC 2-11

# <span id="page-7-0"></span>**2. Montage**

Die EoC 1-11/2-11 können als Tischgeräte verwendet werden oder mit Hilfe von zwei passenden Schrauben an der Wand montiert werden.

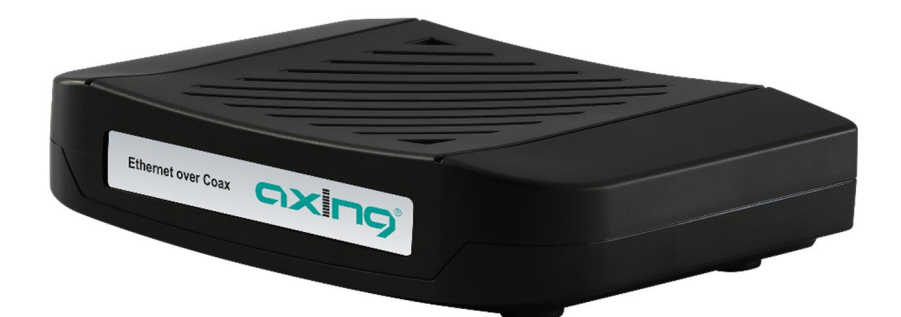

Verwendung als Tischgerät

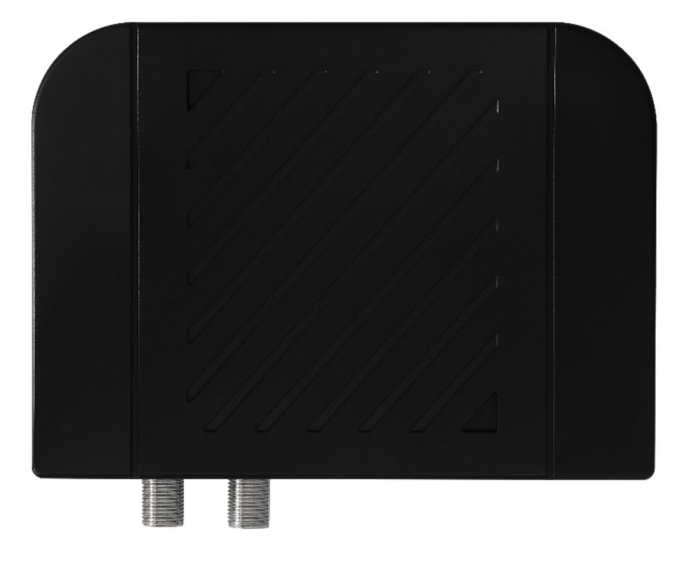

Montiert an der Wand

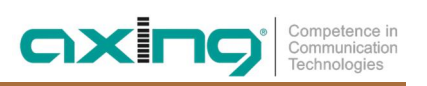

# <span id="page-8-0"></span>**3. Installation**

### <span id="page-8-1"></span>**3.1. Spannungsversorgung**

Verbinden Sie das Steckernetzteil mit dem DC12V-Anschluss und stecken Sie das Steckernetzteil in eine 230 V Steckdose.

### <span id="page-8-2"></span>**3.2. Hardware-Verbindungen**

- Verwenden Sie ein Koaxialkabel, um den G.hn-Anschluss mit der Antennensteckdose zu verbinden.
- Verwenden Sie das Ethernet-Kabel um den LAN1/LAN2-Anschluss mit dem Ethernet-Anschluss eines Routers, PCs, Notebooks etc. zu verbinden.

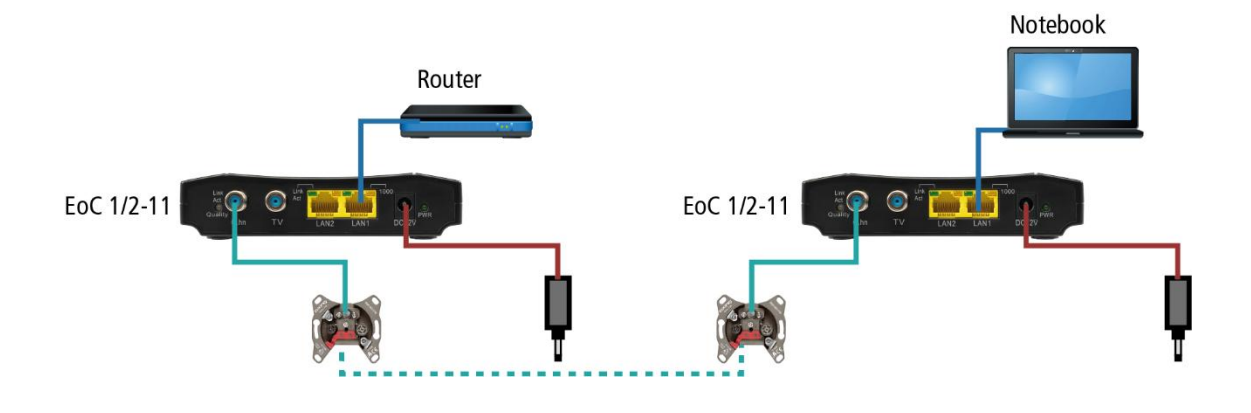

### <span id="page-9-0"></span>**3.3. Netzwerk-Verbindungen**

Die EoC 1/2-11 setzen ab Werk einen DHCP-Server voraus. Dieser ist z.B. in einem handelsüblichem Internet-Router enthalten.

Im Beispiel hat der Router die IP-Adresse 198.168.78.1.

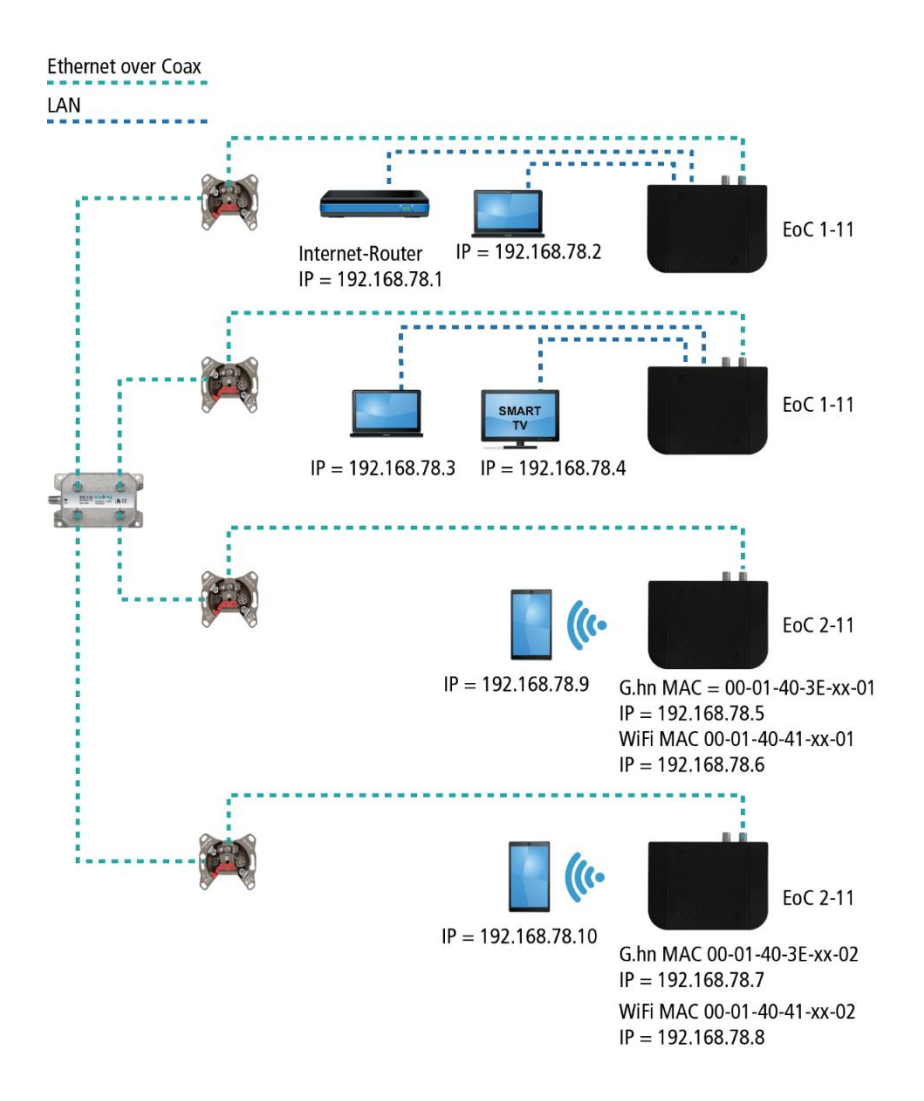

Die an LAN1/2 angeschlossenen Geräte erhalten vom DHCP-Server ihre IP-Adressen. Über WiFi verbundene Geräte erhalten ebenfalls ihre IP-Adressen vom DHCP-Server.

EoC 1-11 erhalten **keine** IP-Adressen. Die EoC 2-11 erhalten jeweils **zwei** IP-Adressen vom DHCP-Server (eine für G.hn und eine für WiFi).

**Empfehlung:** Notieren Sie sich die MAC-Adressen der EoC 2-11 und die dazugehörenden IP-Adressen.

### <span id="page-9-1"></span>**3.4. WiFi-Zugang zum EoC 2-11**

Auf der Unterseite der EoC 2-11 ist der werkseitige WiFi-Name (SSID) und das Passwort aufgedruckt. Außerdem ist ein QR-Code aufgedruckt, über den Sie Smartphones oder Tablets mit dem EoC 2-11 verbinden können.

### <span id="page-10-0"></span>**3.5. Anwendungsbeispiele**

Alle Komponenten in der Verteilstruktur müssen den Rückkanal-Frequenzbereich 5-65 MHz unterstützen. Dies gilt insbesondere für die die Antennensteckdosen, das passive Verteilmaterial und für SAT-Multischalter.

### <span id="page-10-1"></span>**3.5.1. Internet vom Kabelnetzbetreiber**

### **Das Prinzip**

TV und Radio vom Kabelnetztbetreiber werden über den Durchgang der BSD 963-13N und über die TZU 40-04 an das Verteilnetz weitergeleitet.

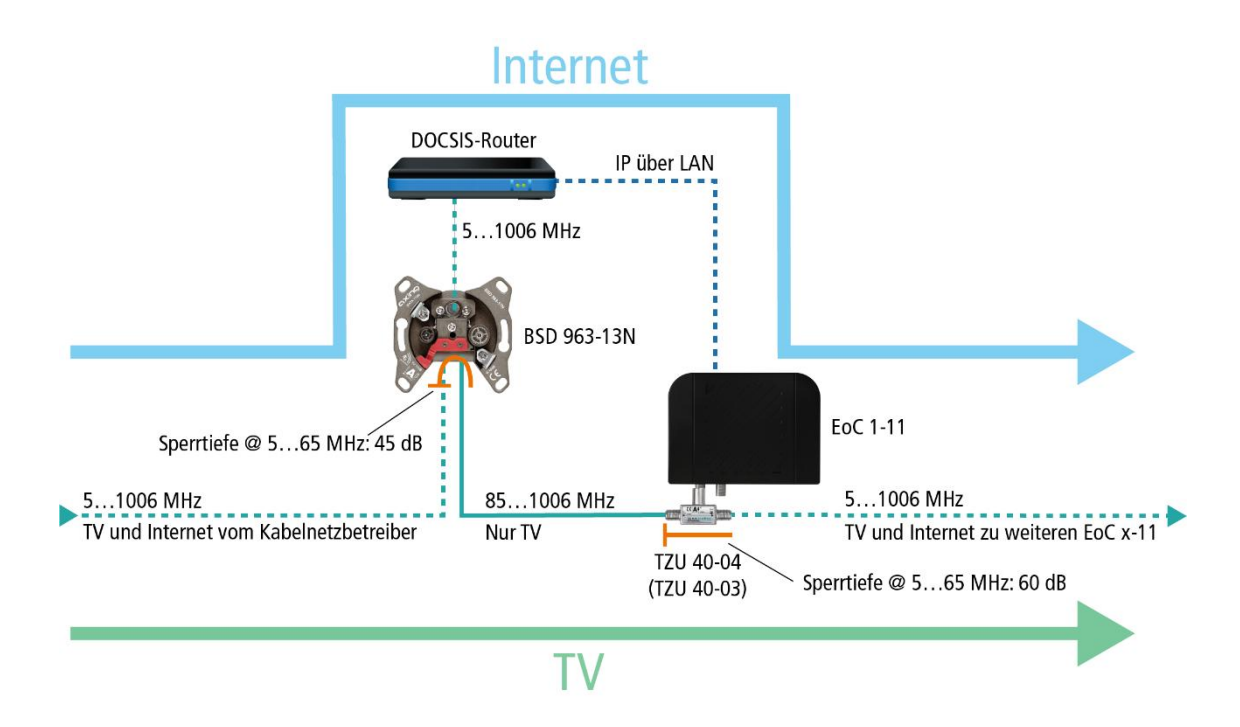

Die IP-Daten vom Kabelnetztbetreiber werden am Modem-Anschluss der BSD 963-13N mit Hilfe eines DOCSIS-Routers empfangen und über LAN z. B. an ein EoC 1-11 weitergeleitet.

Das EoC moduliert die IP-Daten und speist sie über eine Einspeiseweiche TZU 40-04 in das Verteilnetz ein. Die Daten können an den anderen EoC-Geräten empfangen werden.

**Wichtig: Die Verwendung einer BSD 963-13N Antennensteckdose und einer Einspeiseweiche TZU 40-03/-04 ist verpflichtend, damit genügend Sperrtiefe für den Frequenzbereich von 5…65 MHz erreicht wird. Ansonsten kann es zu Störungen beim Kabelnetzbetreiber kommen.**

### **Die Umsetzung**

Im Beispiel wird im Appartment 6 eine BSD 963-13N installiert. Die IP-Daten vom Kabelnetztbetreiber werden am Modem-Anschluss der BSD 963-13N mit Hilfe eines DOCSIS-Routers empfangen und über LAN z. B. an ein EoC 1-11 weitergeleitet.

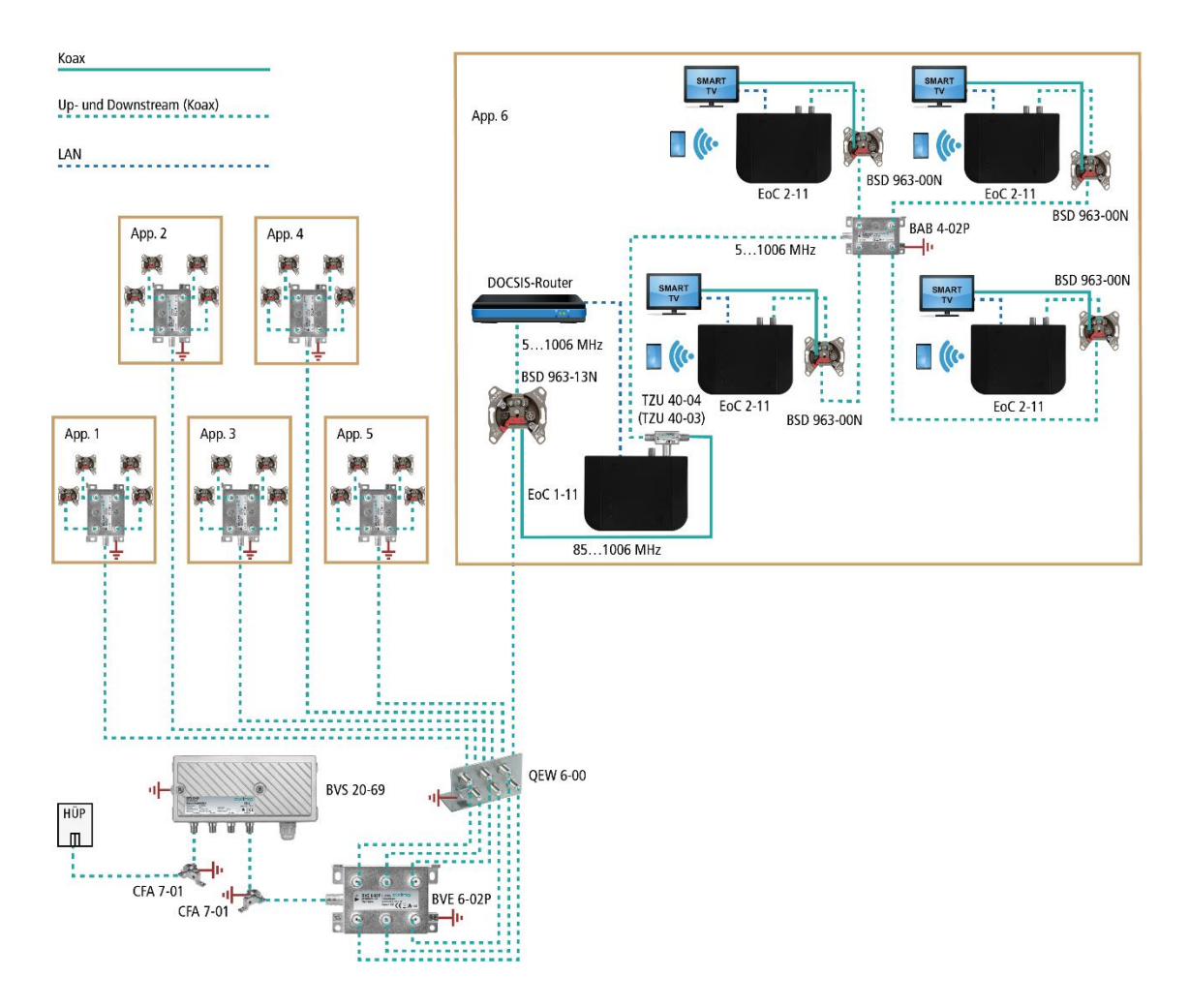

Das EoC moduliert die IP-Daten und speist sie über eine Einspeiseweiche TZU 40-04 in das Verteilnetz ein. Die Daten können an den anderen EoC-Geräten empfangen werden.

**Wichtig: Die Verwendung einer BSD 963-13N Antennensteckdose und einer Einspeiseweiche TZU 40-03/-04 ist verpflichtend, damit genügend Sperrtiefe für den Frequenzbereich von 5…65 MHz erreicht wird. Ansonsten kann es zu Störungen beim Kabelnetzbetreiber kommen.**

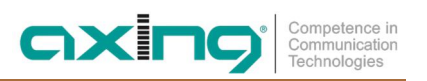

### <span id="page-12-0"></span>**3.5.2. Internet vom Telefonanbieter**

Die IP-Daten vom Telefonanbieter werden mit Hilfe eines Routers empfangen und über LAN z. B. an ein EoC 2-11 weitergeleitet. Die Einspeisung des IP-Signals in das TV-Verteilnetz erfolgt über eine **rückkanaltaugliche Antennendose**.

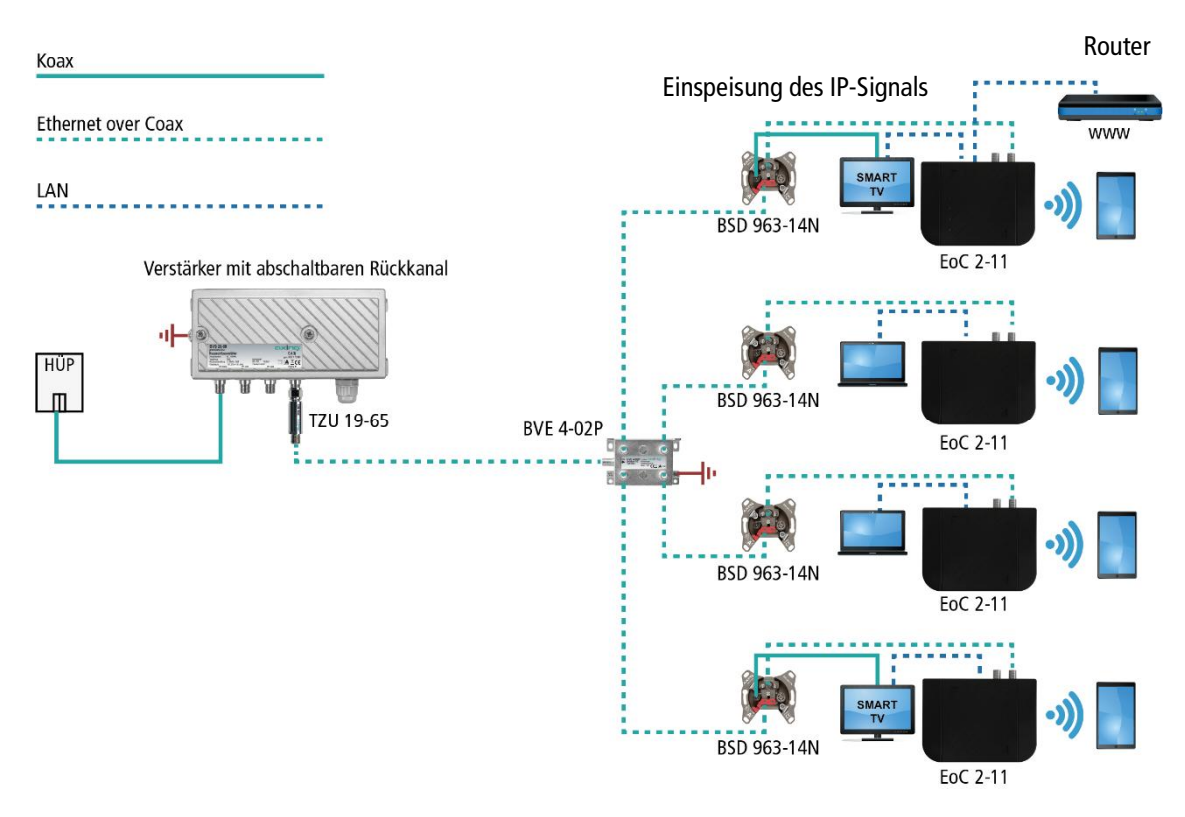

**Verstärker mit abschaltbaren Rückkanal**

**Wichtig: Es muss ein Hochpassfilter TZU 19-65 in die koaxiale Zuleitung (Verstärkerausgang) installiert werden. Außerdem muss beim Verstärker der Rückkanal abgeschaltet werden, ansonsten kann es zu Störungen beim Kabelnetzbetreiber kommen.**

### **Verstärker ohne abschaltbaren Rückkanal**

Wenn die Abschaltung des Rückkanals nicht möglich ist, dann muss ein Hochpassfilter TZU 19-65 und eine Antennensteckdose BSD 963-13N am Ausgang des Verstärkers installiert werden.

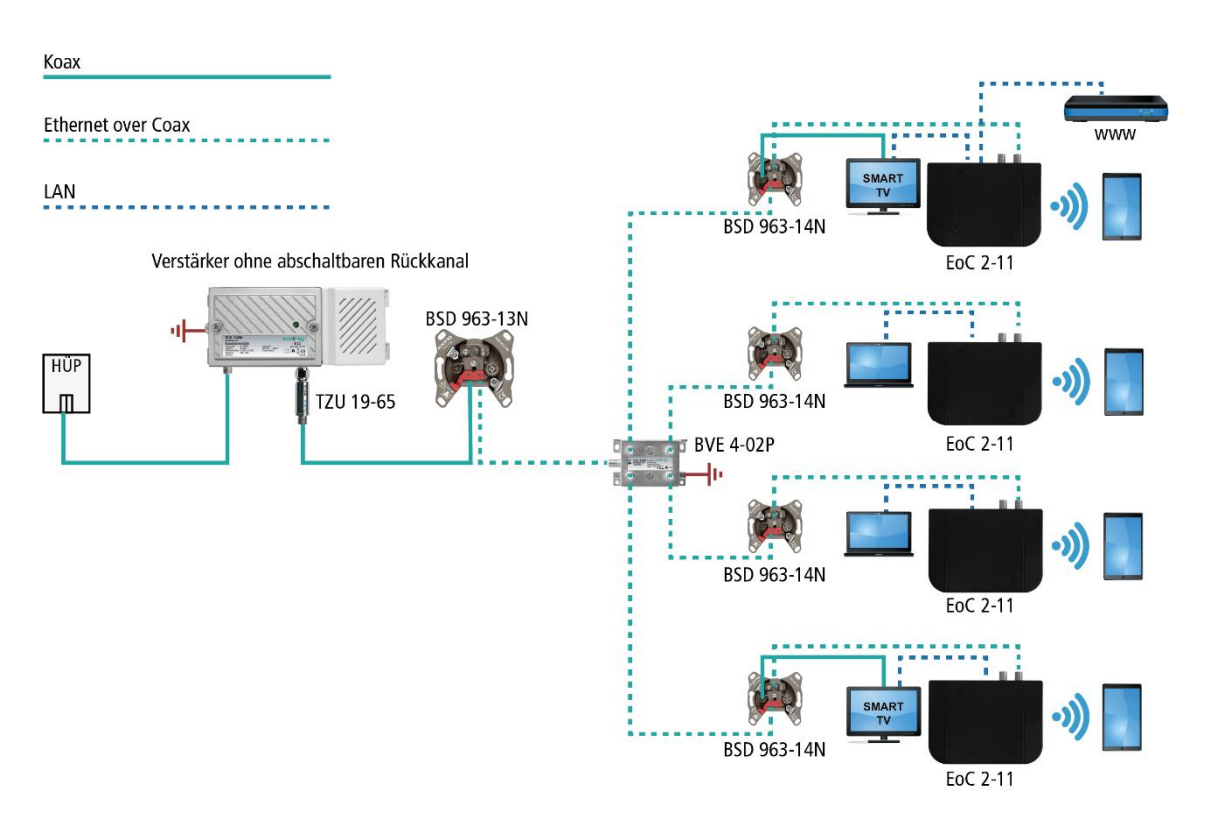

**Wichtig: Die Verwendung einer BSD 963-13N Antennensteckdose und des Hochpassfilters TZU 19-65 ist verpflichtend, damit genügend Sperrtiefe für den Frequenzbereich von 5…65 MHz erreicht wird. Ansonsten kann es zu Störungen beim Kabelnetzbetreiber kommen.**

### <span id="page-14-0"></span>**3.5.3. Einspeisung in einer SAT-ZF-Verteilstruktur**

Zur Einspeisung in eine SAT-ZF-Verteilstruktur können ebenfalls IP-Signale vom Telefonanbieter oder vom Kabelnetzbetreiber verwendet werden.

**Wichtig: Wenn zusätzlich CATV-Signale eines Kabelnetzbetreibers in den terrestrischen Zweig eingespeist werden, dann muss genügend Sperrtiefe für den Frequenzbereich von 5…65 MHz erreicht werden. Ansonsten kann es zu Störungen beim Kabelnetzbetreiber kommen. Gehen Sie dazu so vor, wie in den Beispielen in [3.5.1](#page-10-1) für Verstärker mit oder ohne abschaltbaren Rückkanal gezeigt.**

#### **Am terrestrischen Eingang eines Multischalters**

Die IP-Daten vom Telefonanbieter werden mit Hilfe eines Routers empfangen und über LAN z. B. an ein EoC 2-11 geleitet. Das EoC moduliert die IP-Daten und speist sie über eine Einspeiseweiche TZU 40-04 in den terrestrischen Eingang des Multischalters ein. Die IP-Daten können an den anderen EoC-Geräten empfangen werden.

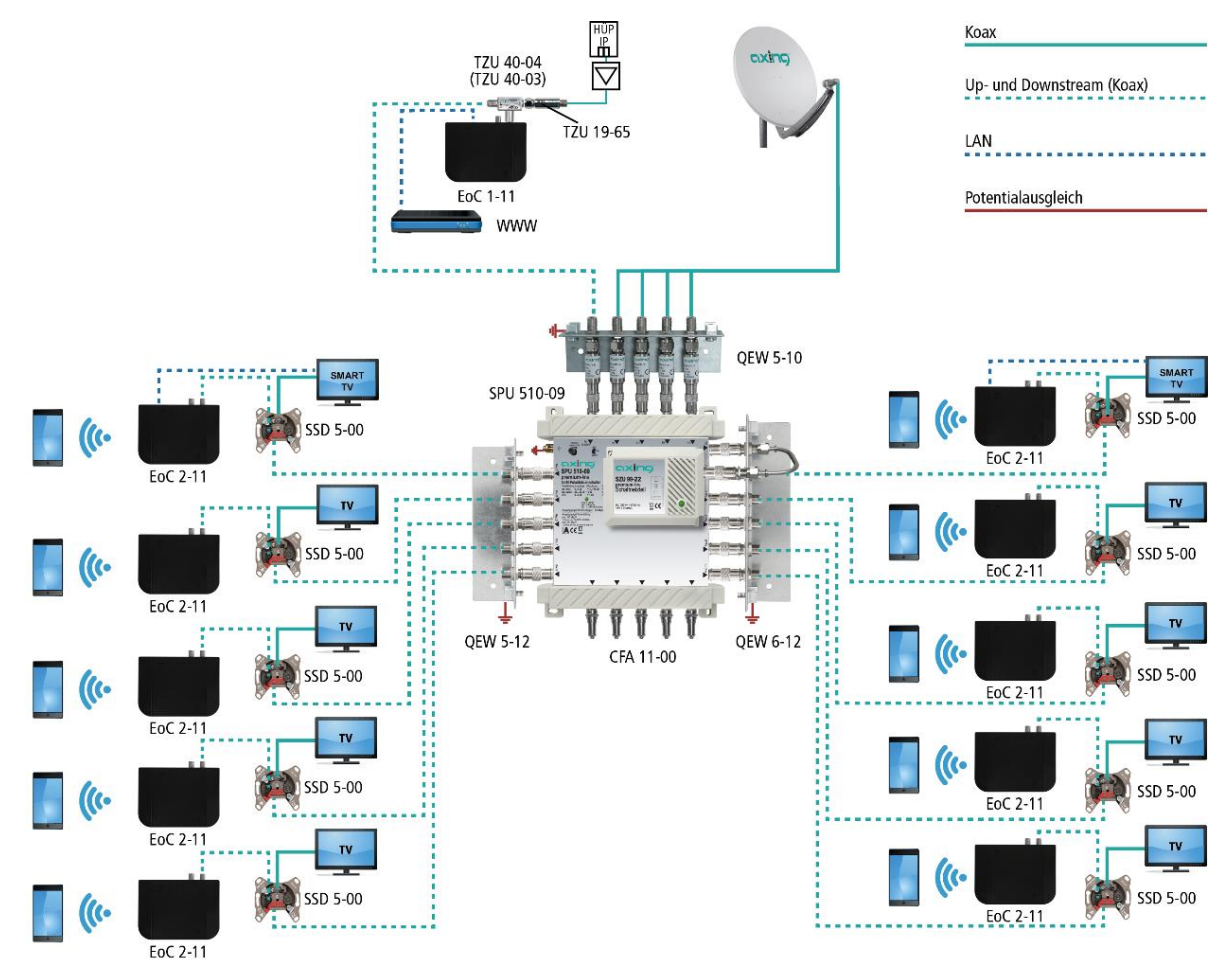

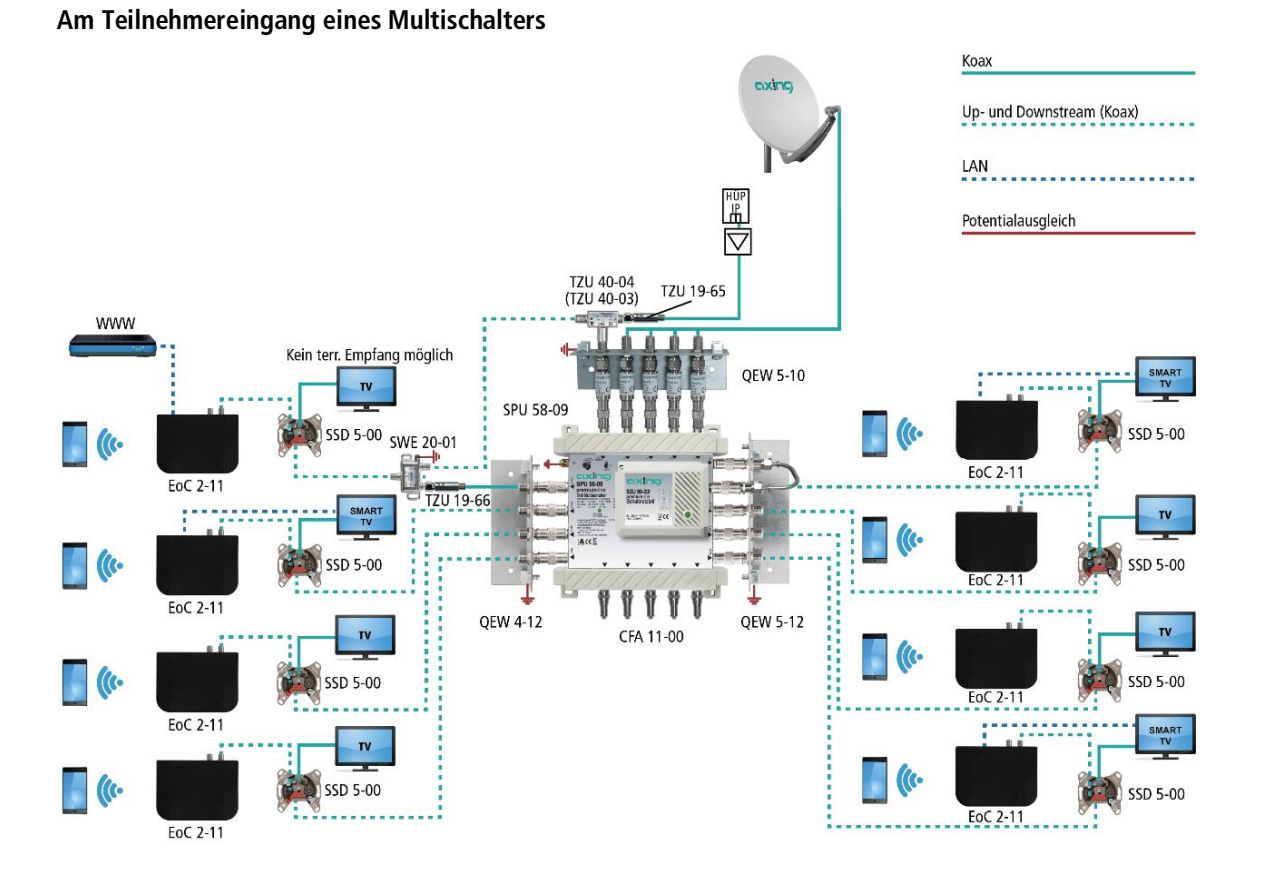

### **Entkopplung mehrerer Wohneinheiten**

Wenn in mehreren Wohnungen jeweils ein eigenständiger Internetzugang mit Hilfe von Ethernet over Coax realisiert werden soll, dann müssen die Ethernet-over-Coax-Netzwerke voneinander entkoppelt werden.

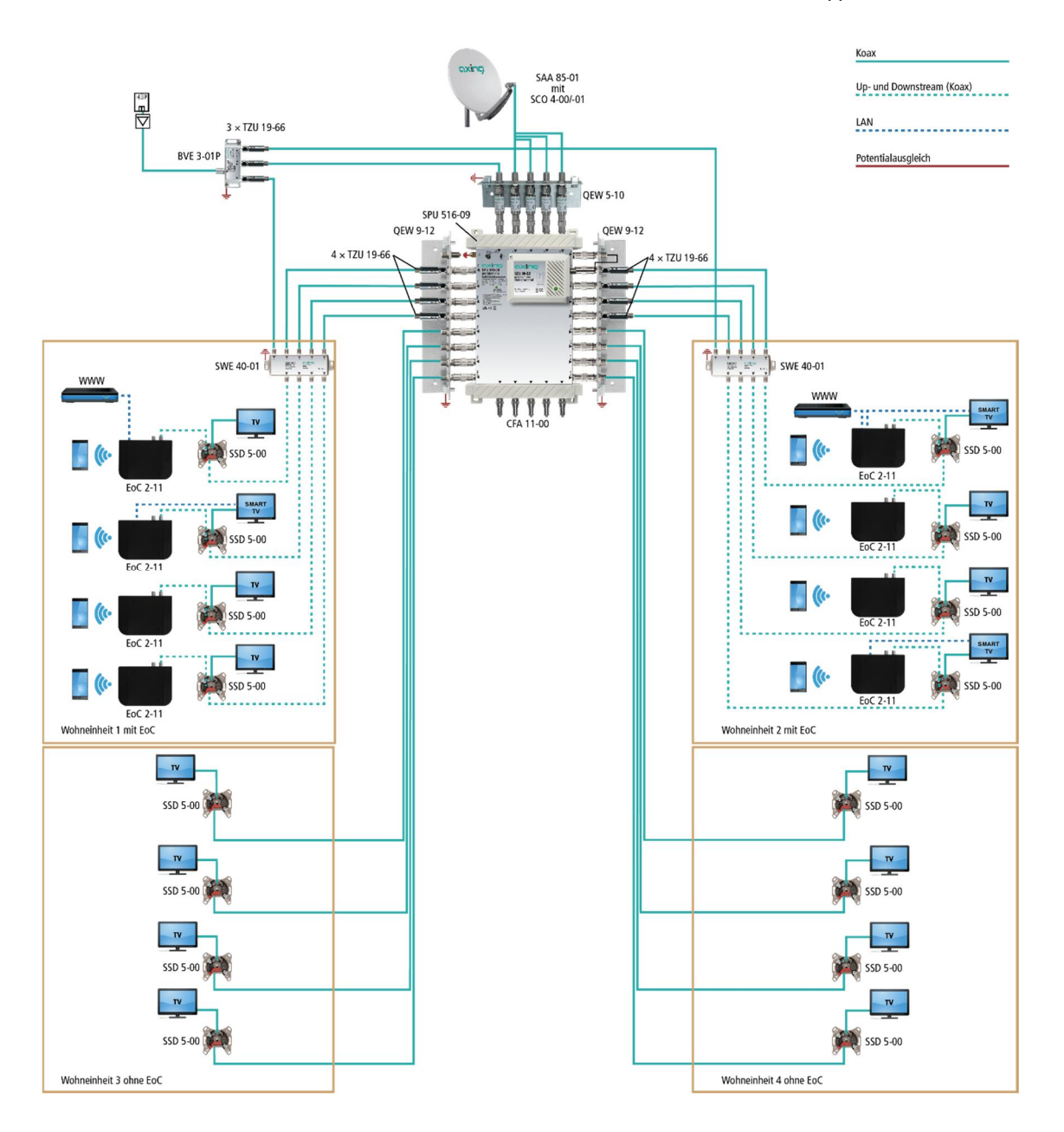

Im Beispiel werden vier Wohneinheiten von einem SPU 516-09 Multischalter mit Satelliten- und Kabelfernsehen versorgt. In den beiden Wohneinheiten 1 und 2 wird jeweils eine separate Internetverteilung über Ethernet over Coax realisiert. Die TZU 19-66 Hochpassfilter verhindern, dass die EoC-Geräte in Wohneinheit 1 mit denen der Wonheinheit 2 Ethernet-Verbindungen herstellen.

Das CATV-Signal wird für die Wohneinheiten 1 und 2 jeweils über eine Einspeiseweiche SWE 40-01 separat eingespeist. Die Wohneinheiten 3 und 4 erhalten die CATV-Signale über denn CATV-Eingang des Multischalters.

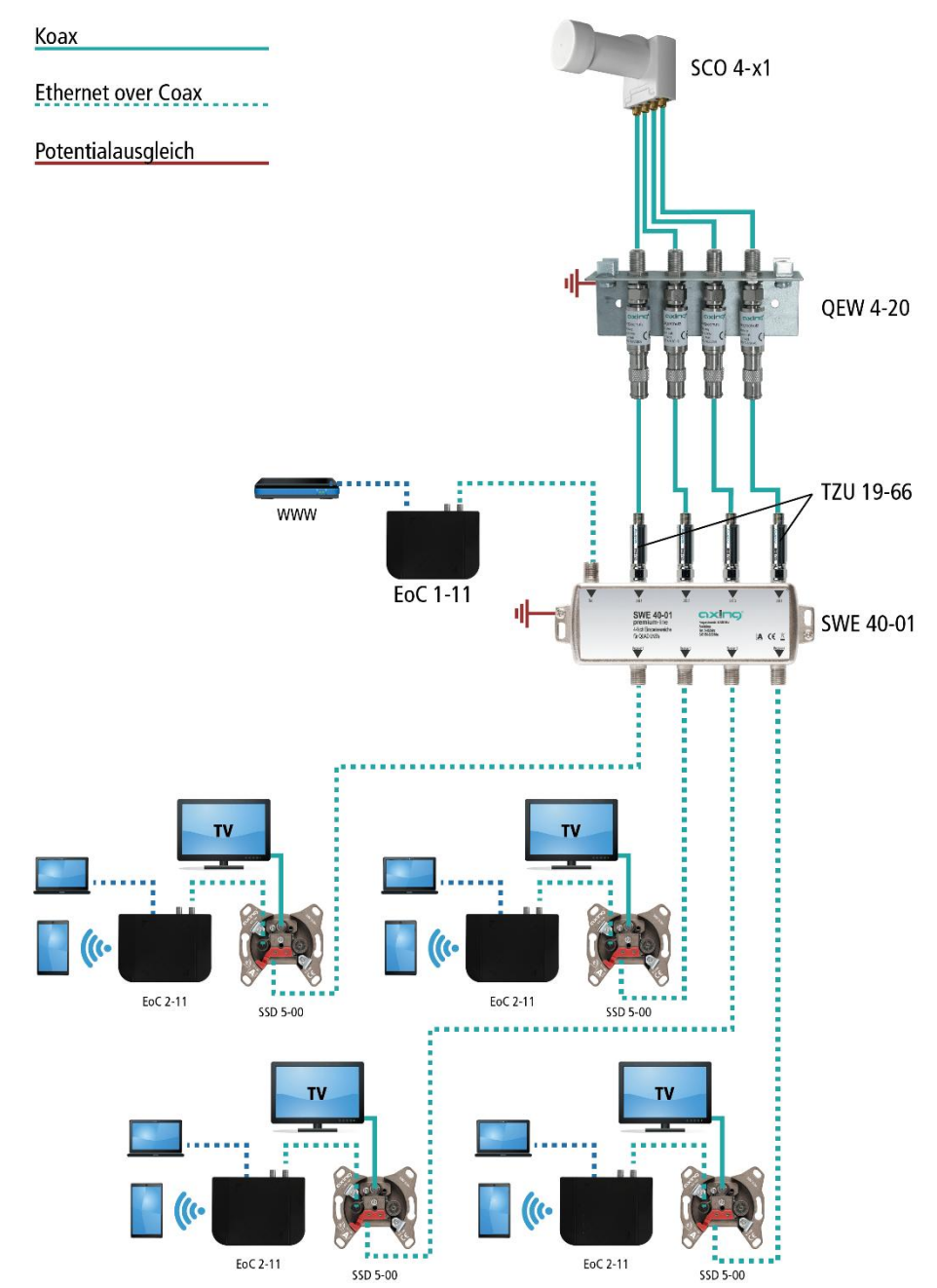

### **Mit Einspeiseweiche für ein SAT-System mit QUAD-LNB**

Die IP-Daten vom Telefonanbieter werden mit Hilfe eines Routers empfangen und über LAN z. B. an ein EoC 1-11 geleitet. Das EoC moduliert die IP-Daten und speist sie über den terrestrischen Eingang einer Einspeiseweiche SWE 40-01 ein. Die IP-Daten können an den anderen EoC-Geräten (z. B. EoC 2-11) am TV-Ausgang einer SAT-Antennensteckdose SSD 5-00 empfangen werden.

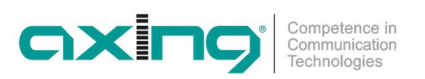

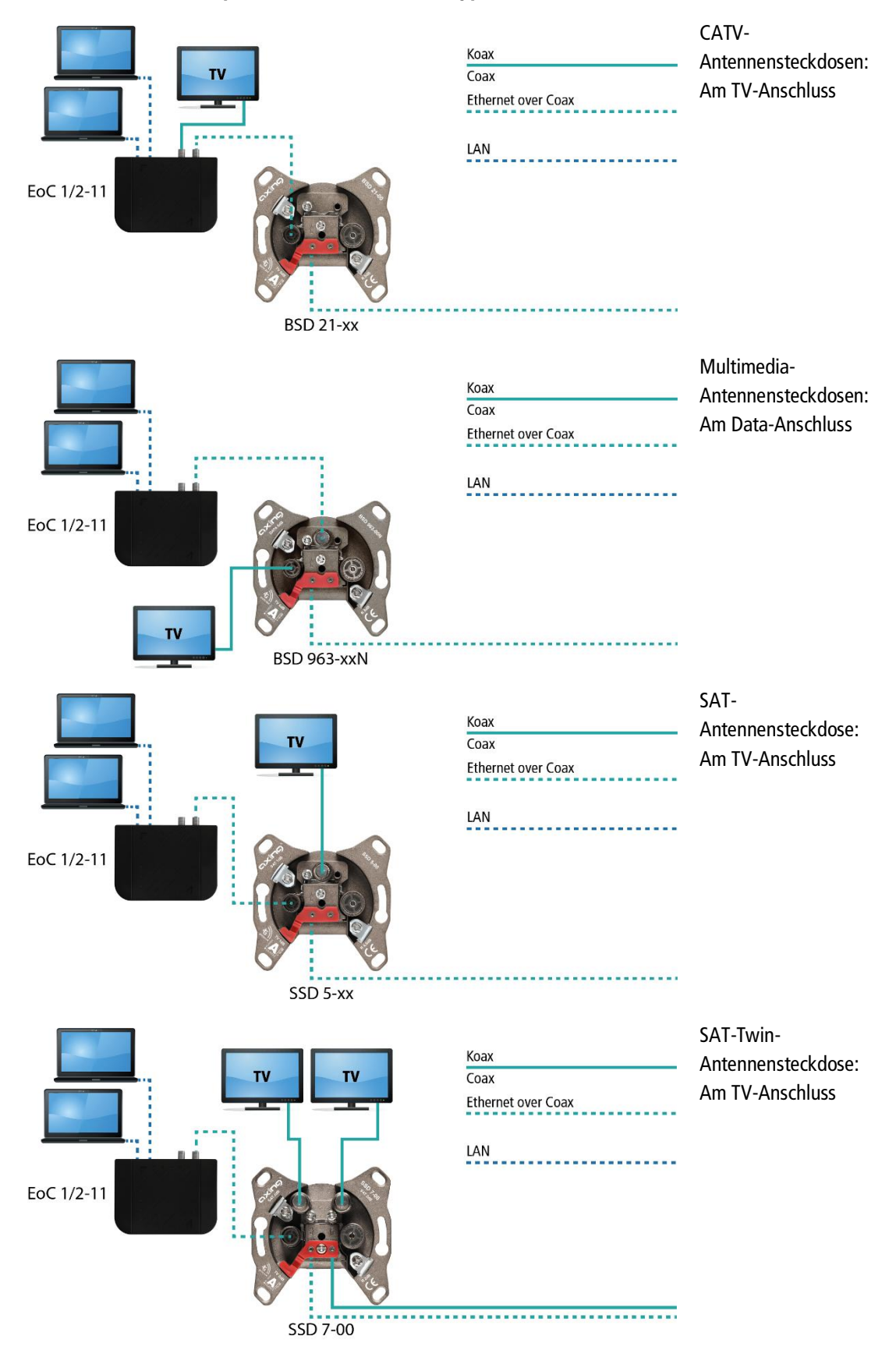

### <span id="page-18-0"></span>**3.5.4. Anschlussbeispiele an verschiedenen Typen von Antennensteckdosen**

# <span id="page-19-0"></span>**4. Konfiguration**

Die Konfiguration der **EoC 2-11** erfolgt über eine grafische Benutzeroberfläche. Eoc 1-11 können **nicht** konfiguriert werden.

### <span id="page-19-1"></span>**4.1. Zugriff zur Benutzeroberfläche**

Um auf das EoC 2-11 zugreifen zu können, muss sich Ihr PC im gleichen IPv4-Netzwerk befinden.

Die EoC 2-11 erhalten jeweils **zwei** IP-Adressen vom DHCP-Server (eine für G.hn und eine für WiFi).

Geben Sie die WiFi-IP-Adresse des EoC 2-11 in die Adresszeile Ihres Browsers ein. Das EoC 2-11 fordert Sie in einem Fenster zur Eingabe des Passworts auf.

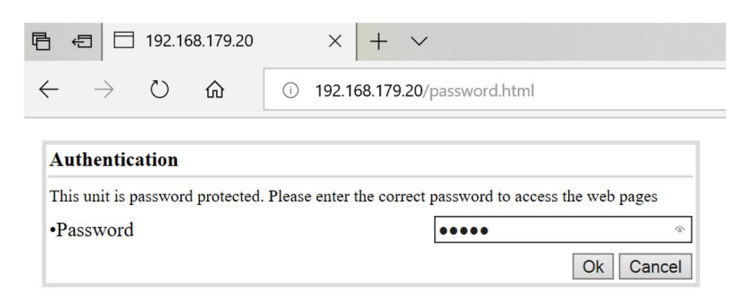

Das werkseitige Passwort lautet **admin**.

Ändern Sie dieses Passwort nach der erfolgreichen Anmeldung in ein sicheres Passwort.

### <span id="page-19-2"></span>**4.2. Information**

Das Fenster enthält links die Navigation und zeigt rechts den Inhalt des jeweils ausgewählten Eintrags an. Im Fenster **Information** werden Informationen zum Gerät zusammenfassend dargestellt.

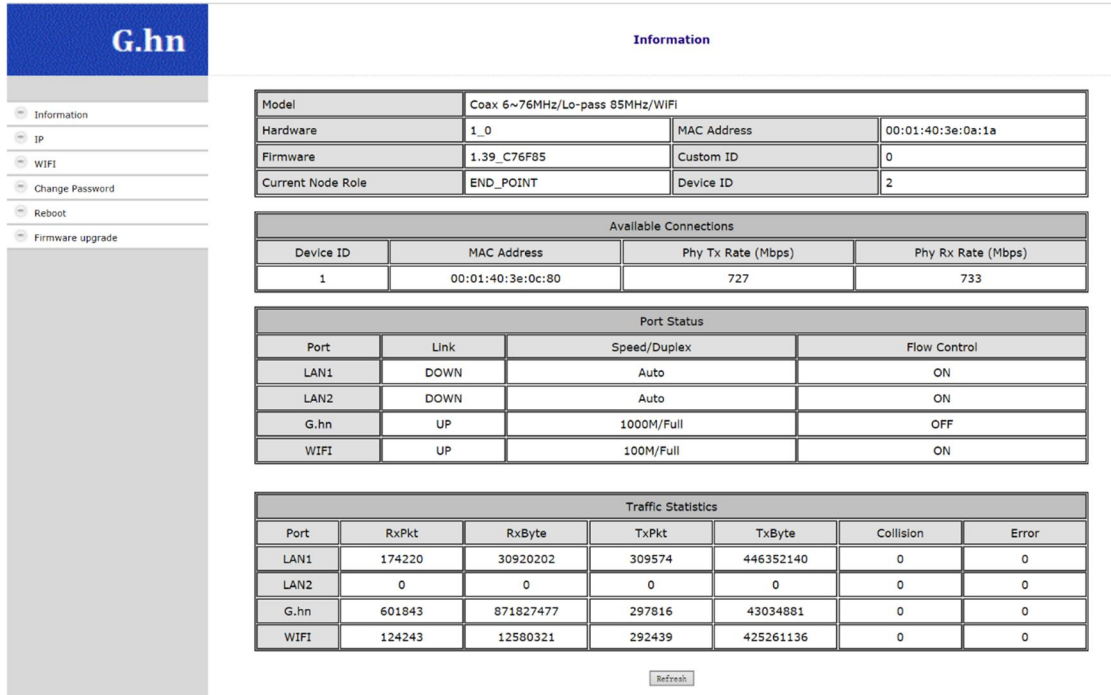

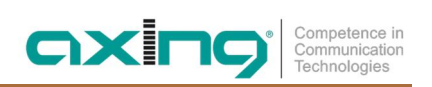

## <span id="page-20-0"></span>**4.3. IP-Einstellungen**

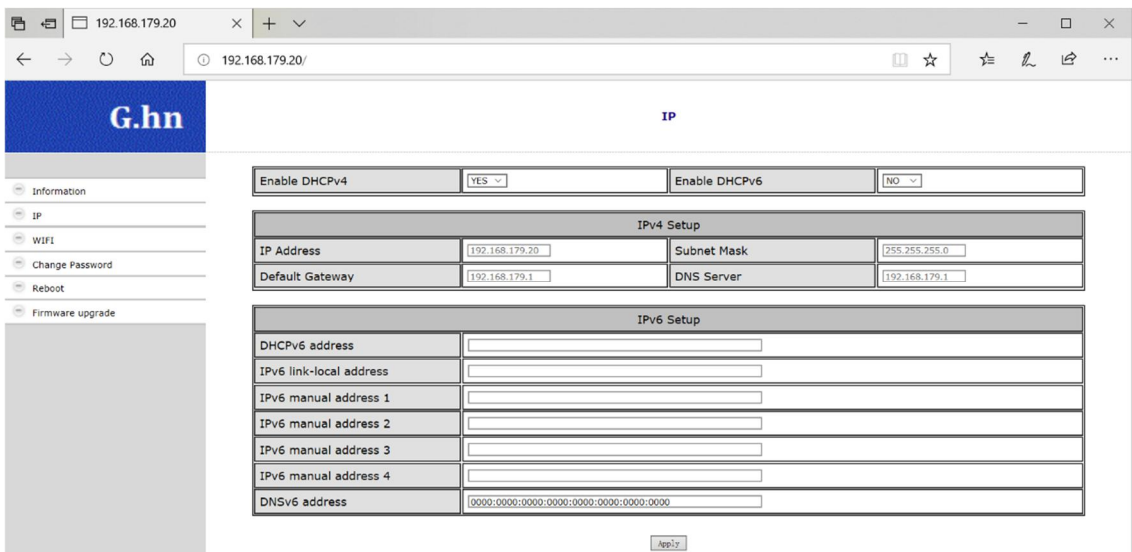

Im Fenster **IP** ist werkseitig **DHCPv4** aktiviert.

Wenn Sie DHCPv4 deaktivieren, dann können Sie in unter **IPv4 Setup** die Adresseinstellungen manuell eingeben.

### <span id="page-21-0"></span>**4.4. WiFi-Einstellungen**

Die Konfiguration der WiFi-Einstellungen nehmen Sie in den Unterfenstern **RADIO**, **VAP** und **STATUS** vor. Mit **RECFG** werden geänderte Einstellungen ind Gerät übernommen.

### <span id="page-21-1"></span>**4.4.1. Konfiguration der Funkparameter (WIFI:RADIO)**

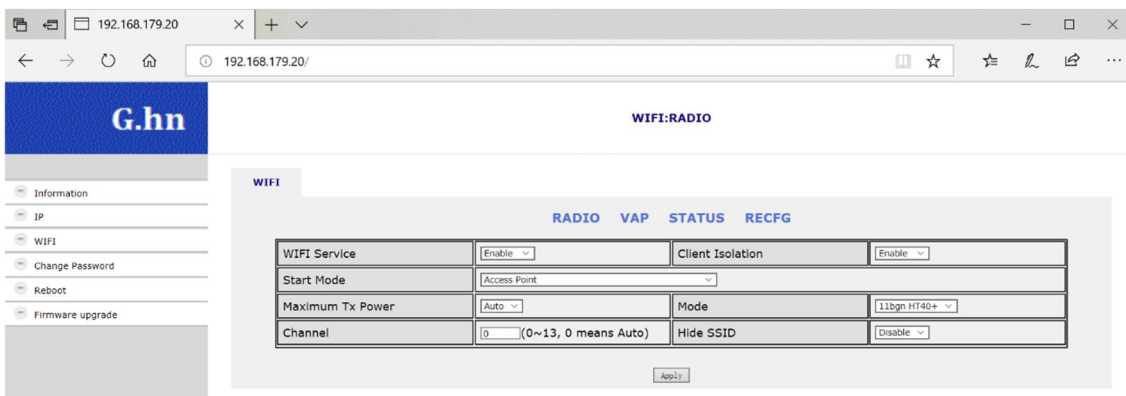

### **WIFI Service**

- ∂ **Enable** aktiviert das WiFi.
- ∂ **Disable** schaltet das WiFi ab.

### **Client Isolation**

- ∂ **Enable** verhindert, dass sich WiFi-Clients sehen und eine Verbindung zueinander herstellen.
- ∂ **Disable** ermöglicht, dass sich WiFi-Clients sehen und eine Verbindung zueinander herstellen.

### **Start Mode**

- ∂ **Access Point**: Erstellt einen einzelnen Access Point.
- ∂ **Multi-VAP**: Erstellt mehrere virtuelle Zugangspunkte
- ∂ **Multi-VAP with VLAN**: Erstellt eine Konfiguration mit mehreren Zugriffspunkten und ordnet jedem Zugriffspunkt eine VID zu.

### **Maximum Tx Power**

Maximal Übertragungsleistung für alle Pakete.

### **Mode**

- ∂ **11b** = DSSS-Legacy-Standardraten im 2,4-GHz-Band
- ∂ **11g** = Legacy-Standardraten im 2,4-GHz-Band
- ∂ **11gn HT20** = 11n-Raten begrenzt auf HT20 MCS-Raten im 2,4-GHz-Band
- ∂ **11gn HT40+** = 11n-Raten bis zu HT40 MCS-Raten (oberer Erweiterungskanals, 2,4-GHz-Band)
- ∂ **11gn HT40–** = 11n-Raten bis zu HT40 MCS-Raten (unterer Erweiterungskanals, 2,4-GHz-Band)

### **Channel**

Auswahl des WIFI Kanals, in dem der AP betrieben wird.  $0 =$  "Auto".

### **Hide SSID**

- ∂ **Enable** Der WiFi-Netzwerkname wird nicht gesendet, er ist also für WiFi-Clients nicht zu sehen.
- ∂ **Disable** Der WiFi-Netzwerkname wird gesendet, ist also für WiFi-Clients zu sehen.

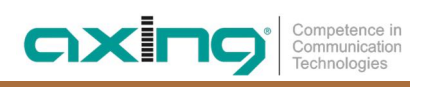

### <span id="page-22-0"></span>**4.4.2. Virtueller AP (WIFI:VAP)**

Diese Parameter legen Informationen wie die SSID, VLAN-Informationen und Sicherheitsbetriebsarten fest.

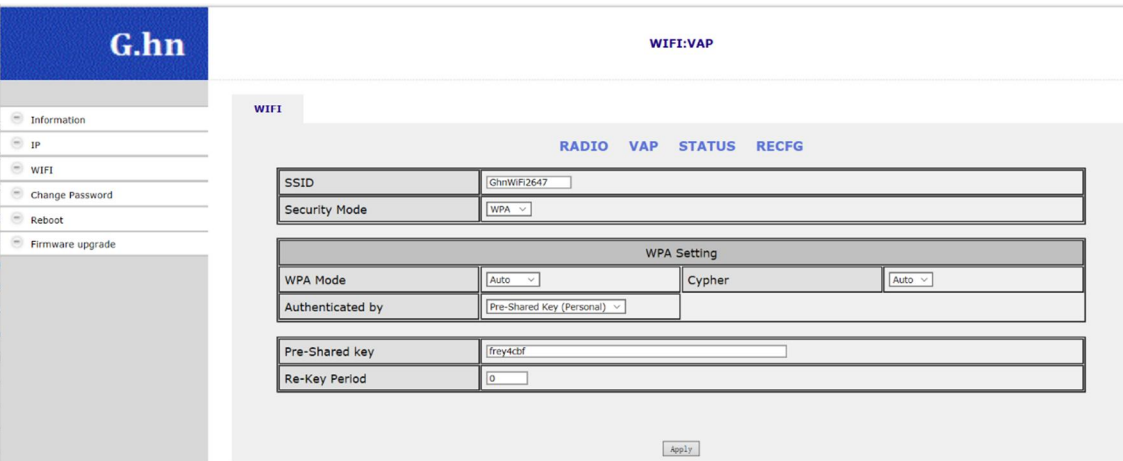

#### **SSID**

Tragen Sie hier den gewünschten Namen Ihres WiFi-Netzes ein.

#### **Hinweise:**

- ∂ Der Name darf maximal 15 Zeichen lang sein.
- ∂ Wenn die Endpoints in den Werkzustand versetzt wurden und man anschließend die SSID ändert, muss zusätzlich ein **Pre-Shared Key** eingegeben werden (dies kann das Werks-Passwort auf der Unterseite des Endpoints sein oder ein eigenes).

#### **Security Mode**

Legen Sie hier die Sicherheit Ihres WiFi Netzes fest.

- ∂ **Open**: Keine Sicherheit
- ∂ **WEP**: Nur eine Instanz pro Funkeinheit zulässig
- ∂ **WPA**: Unterstützt 802.1x, WPA (WPA-1), WPA2

#### **WPA Mode**

- ∂ **Auto** erkennt entweder 802.1x, WPA oder WPA2 für den Security Mode WPA
- ∂ **802.1x**
- ∂ **WPA**
- ∂ **WPA2**

#### **Cypher**

- ∂ **Auto** erkennt entweder AES oder TKIP
- ∂ **AES**
- ∂ **TKIP**

#### **Authentification**

- ∂ **Pre-Shared Key** Sie legen einen Netzwerkschlüssel zur Autentifizierung fest (siehe unten).
- ∂ **Radius Server** Sie verwenden einen Radius (Remote Authentication Dial-In User Service) Server.

#### **Pre-Shared Key**

Legen Sie hier einen WiFi-Sicherheitsschlüssel für die WiFi-Verbindung fest.

**Hinweis:** Der Pre-Shared Key darf maximal 63 Zeichen lang sein und darf keine Sonderzeichen beinhalten, **nur Zahlen und Buchstaben**.

### **Radius Server**

Legen Sie hier die Zugangsdaten zum verwendeten Radius Server fest.

2020-03-10 | Technische Verbesserungen, Änderungen im Design, Druckfehler und Irrtümer vorbehalten. 23

### <span id="page-23-0"></span>**4.4.3. Status (WIFI:Status)**

Zeigt die eingestellten WIFI-Parameter an.

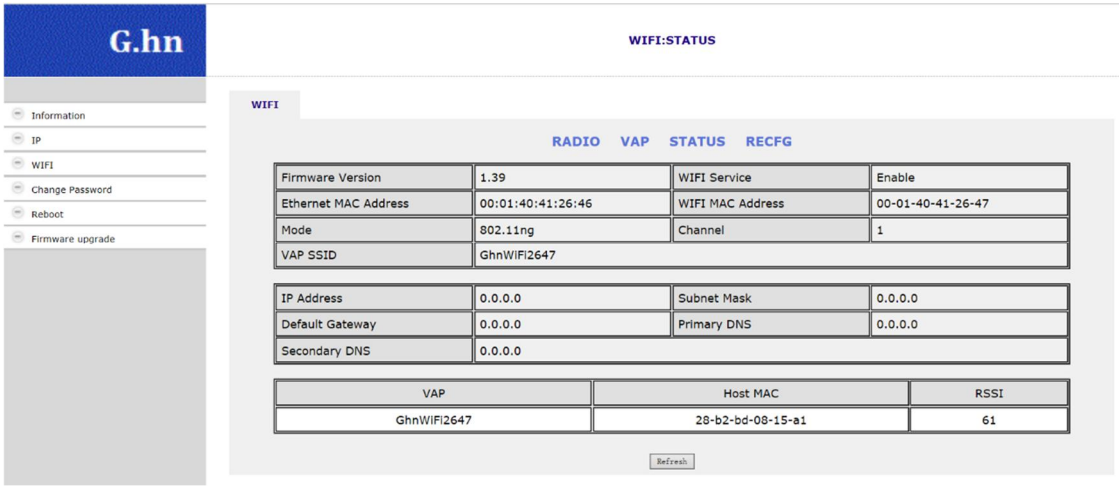

### <span id="page-23-1"></span>**4.4.4. Änderungen an der Konfiguration übernehmen (WIFI:ReCfg)**

Zum Übernehmen und Speichern der "WIFI"-Einstellungen.

Klicken Sie auf **RECFG**.

Das EoC 2-11 wird neu gestartet.

Auf den Konfigurations-Seiten durchgeführte Änderungen werden gespeichert.

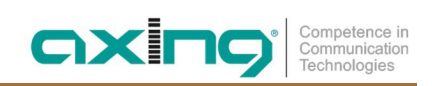

### <span id="page-24-0"></span>**4.5. Passwort ändern (Change Password)**

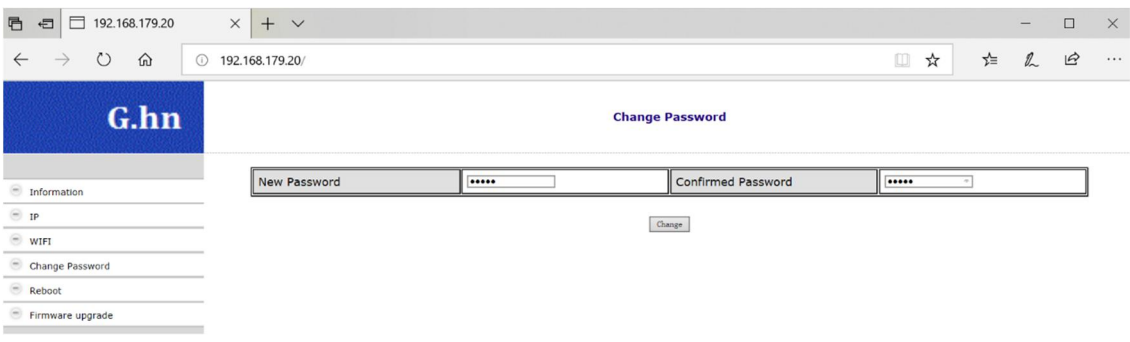

- Geben Sie im Feld **New Password** das neue Passwort ein.
- Bestätigen Sie das Passwort im Feld **Confirmed Password**.
- → Klicken Sie Change.

Das neue Passwort wird im Gerät gespeichert und aktiviert.

### <span id="page-24-1"></span>**4.6. Neustart (Reboot)**

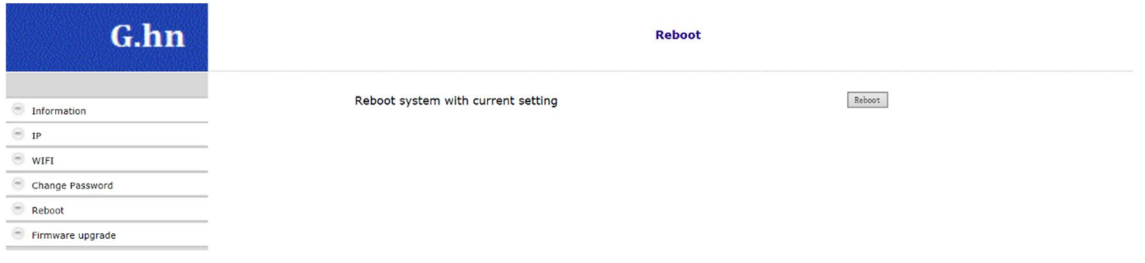

Klicken Sie auf Reboot. Das EoC wird neu gestartet.

### <span id="page-25-0"></span>**4.7. Firmware-Upgrade**

### **Firmware-Version**

Die Version der Geräte-Firmware des EoC 1-11 und 2-11 finden Sie im Fenster **Information**.

Die Version der WiFi-Firmware des EoC 2-11 finden Sie im Fenster **WiFi** im Reiter **Status**.

### **Download der Dateien**

Sie finden Firmware-Updates zum Download indem Sie auf www.axing.com im Suchfeld den Artikel eingeben. Auf der Produktseite befindet sich die jeweils aktuelle Firmware im Reiter **Downloads**.

Für das EoC 1-11 und das EoC 2-11 steht Firmware für EoC zum Download zur Verfügung.

Für das EoC 2-11 steht zusätzlich Firmware für WiFi zum Download zur Verfügung.

→ Laden Sie die aktuelle Version auf Ihren PC herunter und entpacken Sie diese.

#### **Firmware-Update**

### Klicken Sie im Hauptfenster auf **Upload Firmware**.

Klicken Sie auf **Durchsuchen…** und wählen Sie die Upgrade-Datei aus.

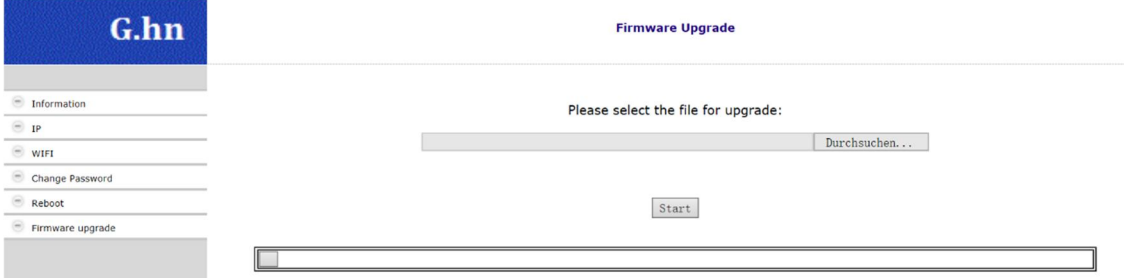

#### **→ Klicken Sie Start.**

Die Firmwardatei wird in das EoC x-11 geladen und das Gerät neu gestartet. Die Firmware wird direkt nach dem Neustart des EOC x-11 aktiviert.

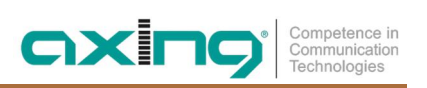

# <span id="page-26-0"></span>**5. Technische Daten**

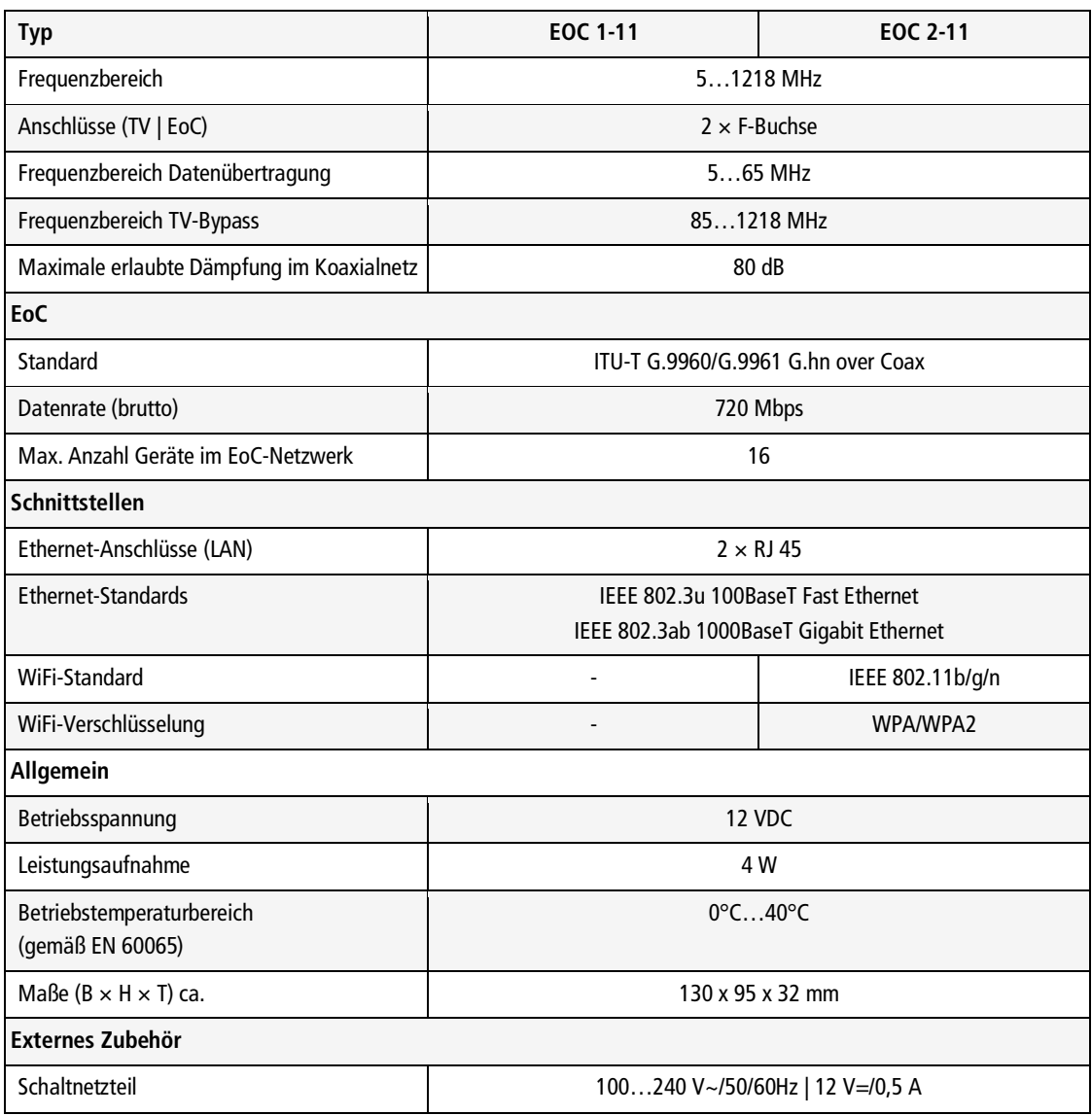

**Hersteller | Manufacturer AXING AG** Gewerbehaus Moskau

**EWR-Kontaktadresse | EEA contact address Bechler GmbH** Am Rebberg 44 28 2020-239 Rielasingen, Änderungen, Änderungen, Änderungen, Entstehende und Irretten. Des 2023 Bielasingen

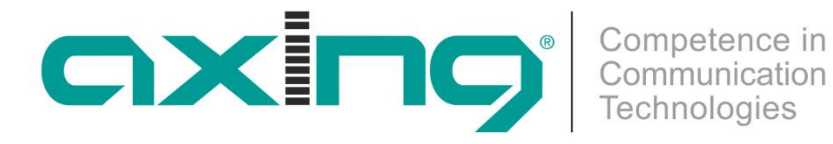

# **EoC 1-11 | EoC 2-11 Ethernet over Coax | Peer to Peer**

**Operation instructions**

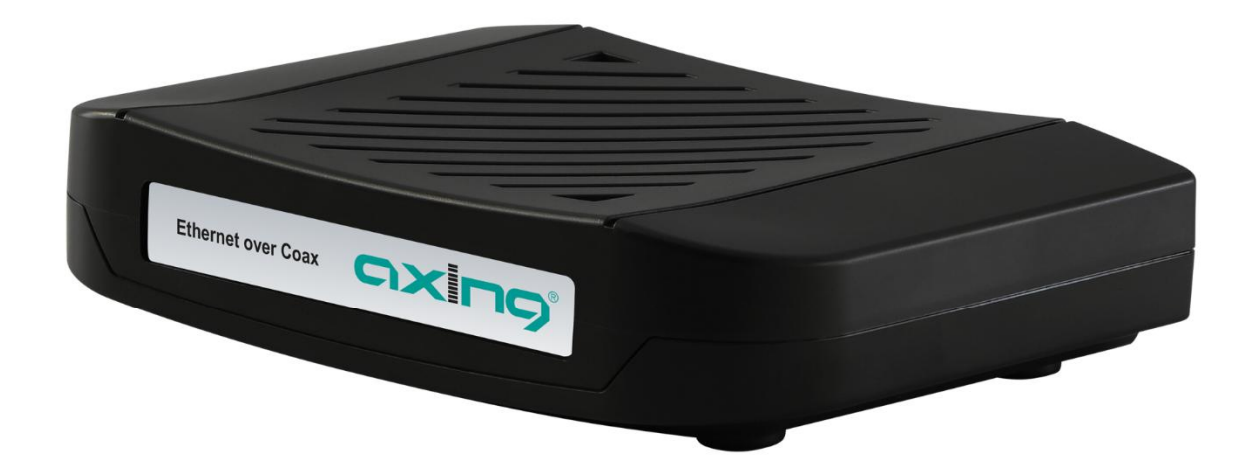

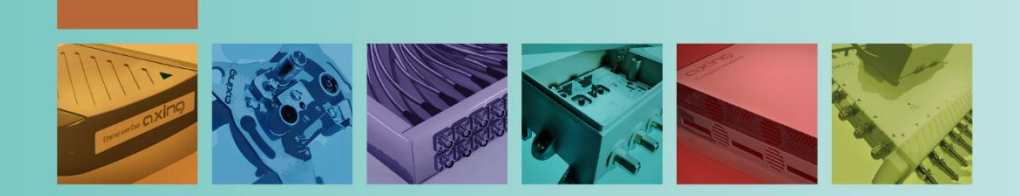

# **Inhaltsverzeichnis**

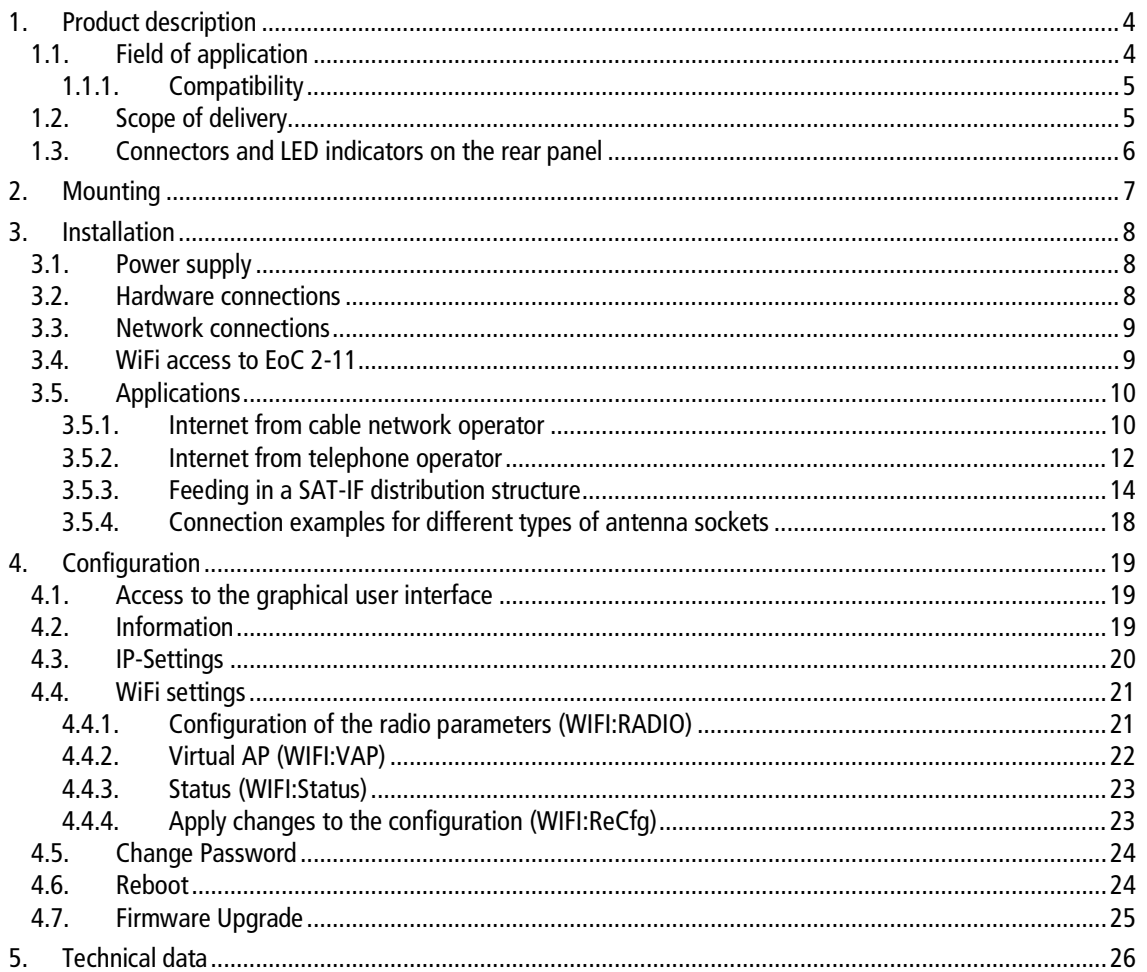

# **STATEMENT**

This device complies with Part 15 of the FCC Rules. Operation is subject to the following two conditions:

- 1. This device may not cause harmful interference, and
- 2. This device must accept any interference received, including interference that may cause undesired operation.

NOTE: This equipment has been tested and found to comply with the limits for a Class A digital device, pursuant to Part 15 of the FCC Rules. These limits are designed to provide reasonable protection against harmful interference in a residential installation. This equipment generates, uses, and can radiate radio frequency energy and, if not installed and used in accordance with the instructions, may cause harmful interference to radio communications. However, there is no guarantee that interference will not occur in a particular installation. If this equipment does cause harmful interference to radio or television reception, which can be determined by turning the equipment off and on, the user is encouraged to correct the interference by one or more of the following measures:

 $\rightarrow$  Reorient or relocate the receiving antenna.

 $\rightarrow$  Increase the separation between the equipment and receiver.

→ Connect the equipment into an outlet on a circuit different from that to which the receiver is connected.

→ Consult the dealer or an experienced radio/TV technician for help

VCCI & CE...

CAUTION: Any changes or modifications not expressly approved by the party responsible for compliance could void the user's authority to operate the equipment.

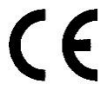

#### **Declaration of Conformity:**

Hereby AXING AG declares that the marked products comply with the valid guidelines.

**EoC 2-11**: Hereby AXING AG declares that the device is in compliance with Directive 2014/53/EU. The full text of the EU declaration of conformity is available at the following internet address: https://axing.com/en/ce.

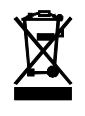

WEEE Nr. DE26869279 | Electrical and electronic components must not be disposed of as residual waste, it must be disposed of separately.

# **Safety instructions**

- $\rightarrow$  Do NOT use the device near water or in rooms with high humidity such as humid cellars or near swimming pools.
- $\rightarrow$  Do NOT use the device outdoors. All connections must be located inside a building.
- $\rightarrow$  Keep the device away from moisture, dust or corrosive liquids.
- $\rightarrow$  Do NOT install the device, use it or perform maintenance during a thunderstorm. There is a risk of electric shock during thunderstorm.
- $\rightarrow$  Connect ONLY appropriate accessories to the device.
- → Use ONLY the supplied AC adapter.
- $\rightarrow$  Make sure that all cables are connected to the correct port.
- → Carefully lay the Ethernet, antenna and electric cables to ensure that nobody can step on or stumble over them.
- $\rightarrow$  Do NOT cover the ventilation slots of the device since insufficient air supply may result in damage to the device.
- → Do NOT place any objects on the device. Do not place objects filled with liquids such as vases on the device.
- → Position the device in a place where NOBODY can step on it.
- $\rightarrow$  In case of damage, interrupt the power supply immediately.
- $\rightarrow$  Do NOT try to repair the device. This equipment should ONLY be serviced or repaired by qualified service personnel. Contact your distributor for more information.
- $\rightarrow$  Do NOT open the device.
- $\rightarrow$  Prior dismounting, disconnect the electric, Ethernet and antenna cable from the device.

# <span id="page-31-0"></span>**1. Product description**

### <span id="page-31-1"></span>**1.1. Field of application**

The EoC devices EoC 1-11 and 2-11, respectively, use the G.hn standard to build an Ethernet-over-coax network via the coaxial cables of the house installation. Each EoC device can be connected to two Ethernet-capable devices (PCs, notebooks, servers, printers, smart TVs, etc.).

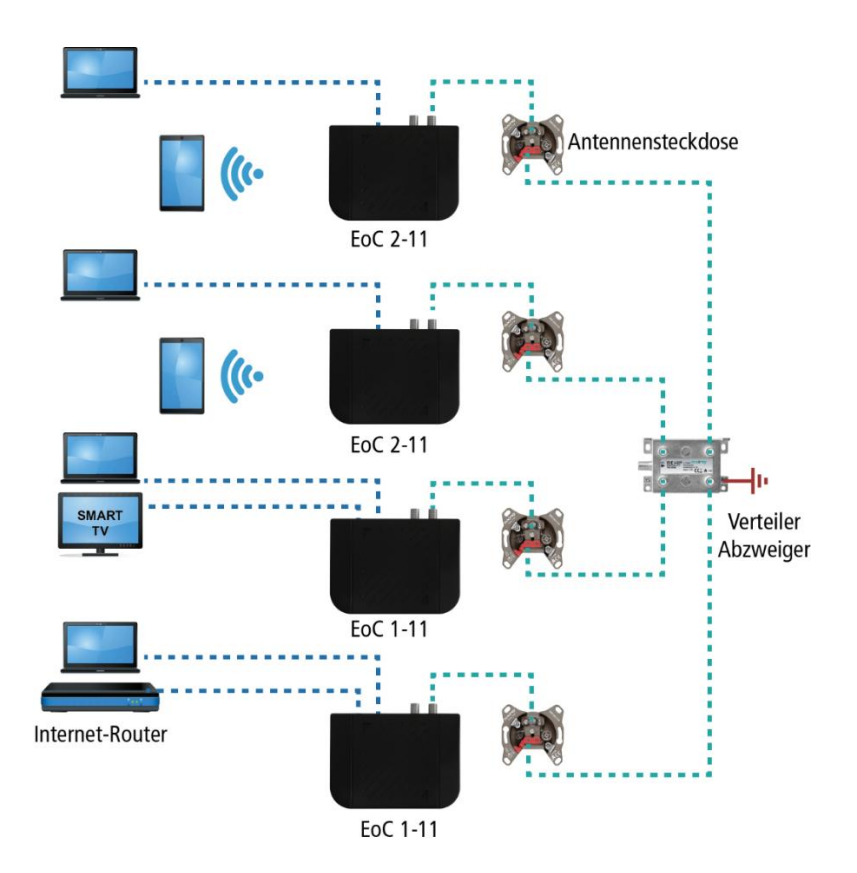

The EoC 1-11 or 2-11 communicate in peer-to-peer mode. That is, each EoC can communicate with every other EoC in the network.

In addition, the EoC 2-11 is equipped with WiFi.

Use the devices only as specified in the operating instructions. If the devices are used for other applications, no guarantee is given!

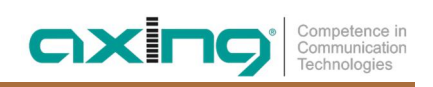

### <span id="page-32-0"></span>**1.1.1. Compatibility**

When selecting devices, make sure that they are compatible with each other.

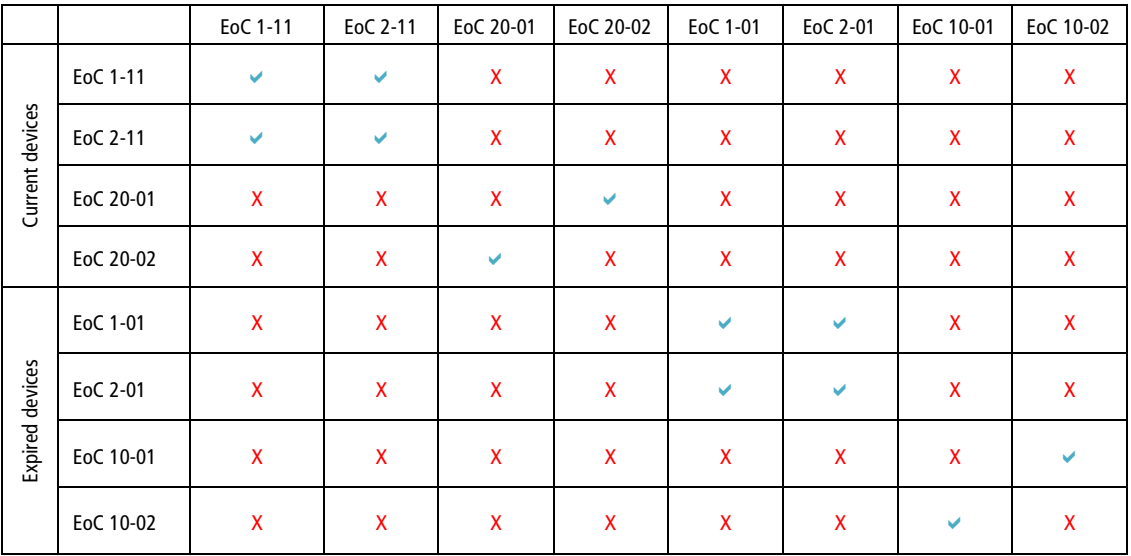

 $\vee$  = compatible

 $X = not compatible$ 

### <span id="page-32-1"></span>**1.2. Scope of delivery**

- ∂ EoC 1-11 or EoC 2-11
- CAT5 ethernet cable
- ∂ 12 VDC power adapter for power supply
- Quick start guide

### <span id="page-33-0"></span>**1.3. Connectors and LED indicators on the rear panel**

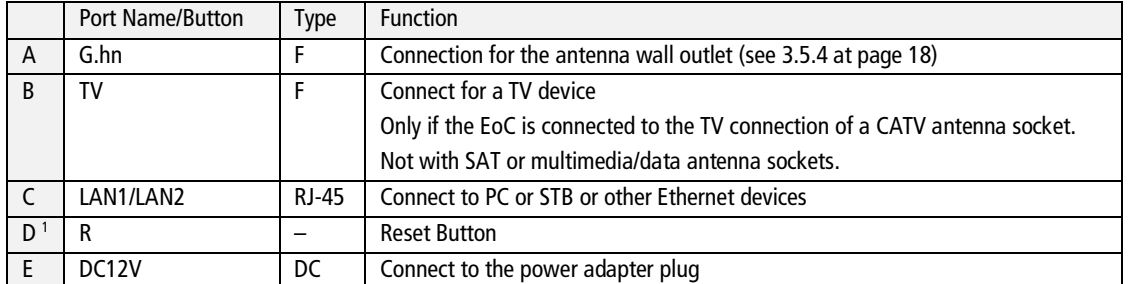

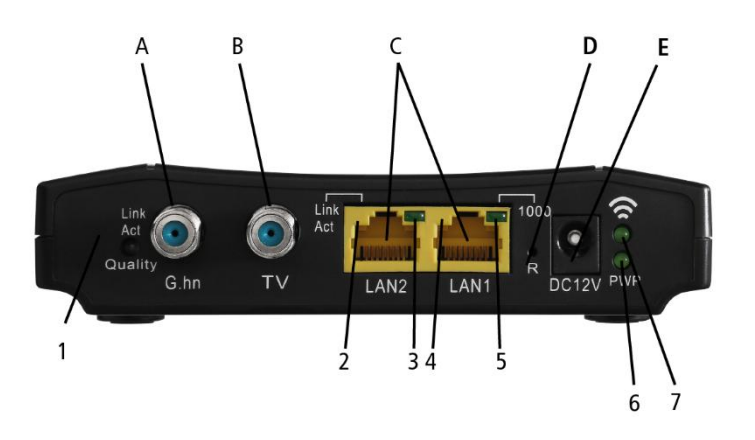

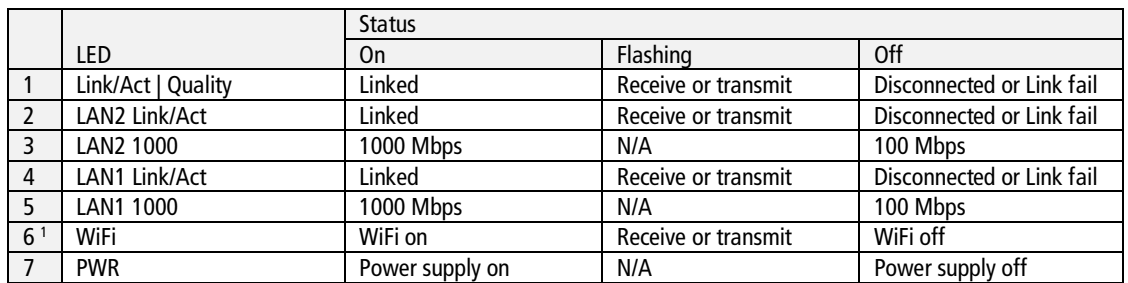

LED 1 also shows the quality of the EoC connection: Green: High

 Orange: Medium Red: Low

<span id="page-33-1"></span><sup>&</sup>lt;sup>1</sup> EoC 2-11 only

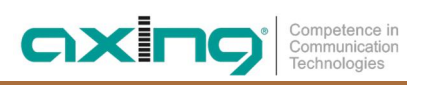

# <span id="page-34-0"></span>**2. Mounting**

The EoC 1-11 / 2-11 can be used as table top units or mounted on the wall using two matching screws.

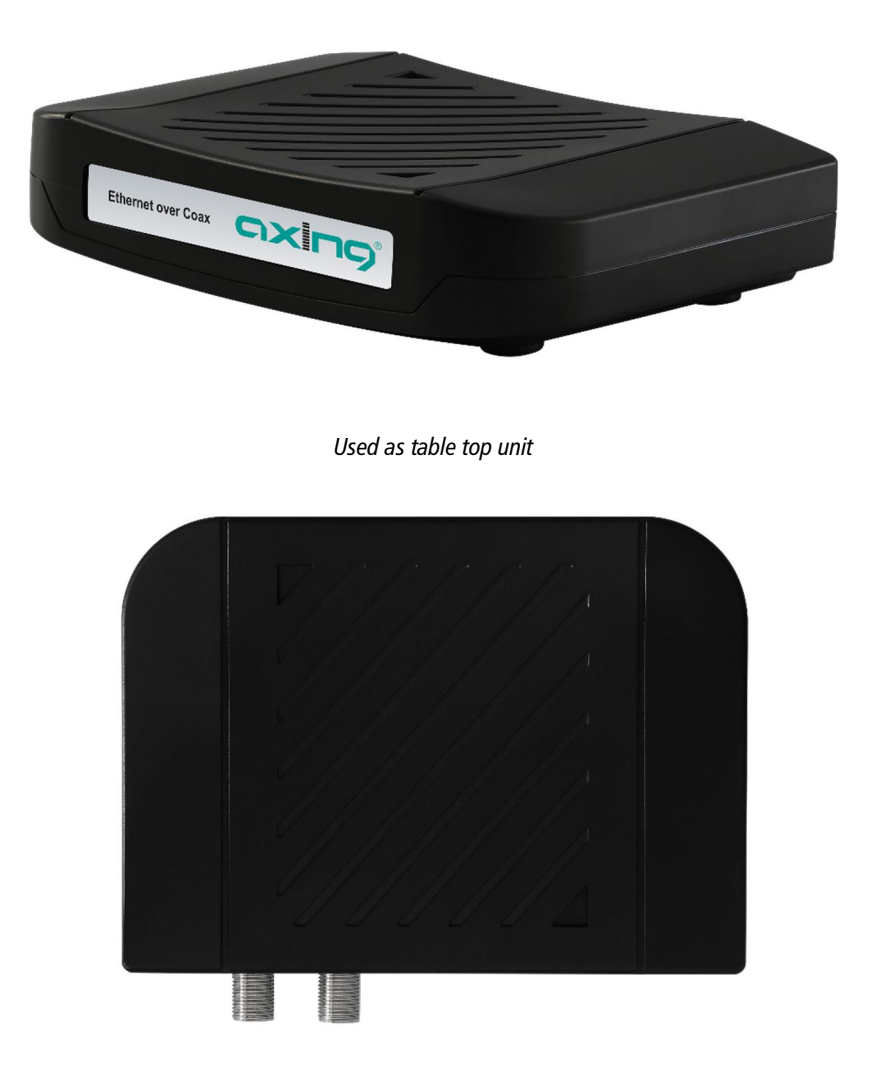

Mounted on the wall

# <span id="page-35-0"></span>**3. Installation**

### <span id="page-35-1"></span>**3.1. Power supply**

→ Connect the AC adapter to the DC12V connector and plug the AC adapter into a power outlet.

### <span id="page-35-2"></span>**3.2. Hardware connections**

Use a coaxial cable to connect the G.hn connector to the antenna socket.

→ Use the Ethernet cable to connect the LAN1 / LAN2 port to the Ethernet port of a router, PC, notebook, etc.

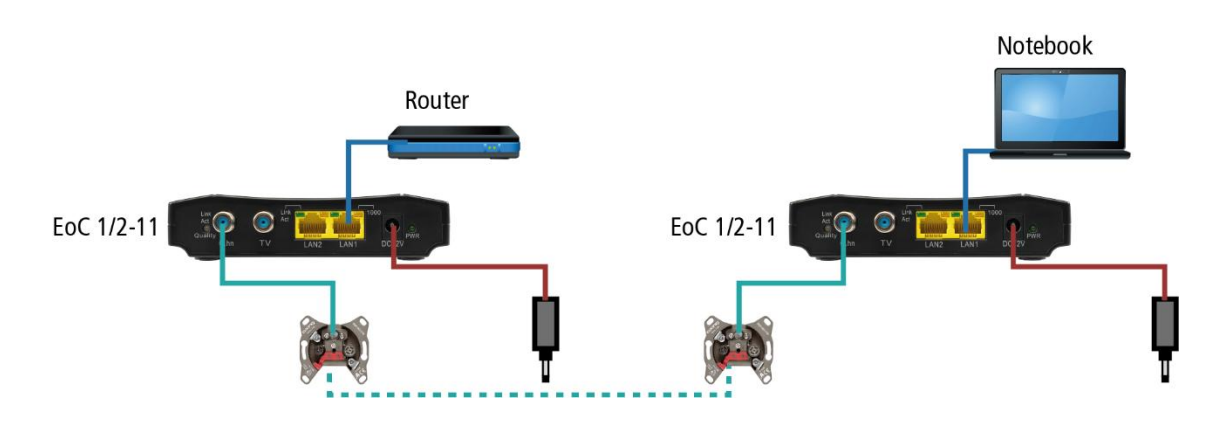

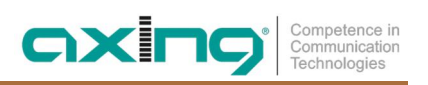

### <span id="page-36-0"></span>**3.3. Network connections**

The EoC 1 / 2-11 require a DHCP server ex factory. This is e.g. included in a standard internet router. In the example, the router (including the DHCP server) has the IP address 198.168.78.1.

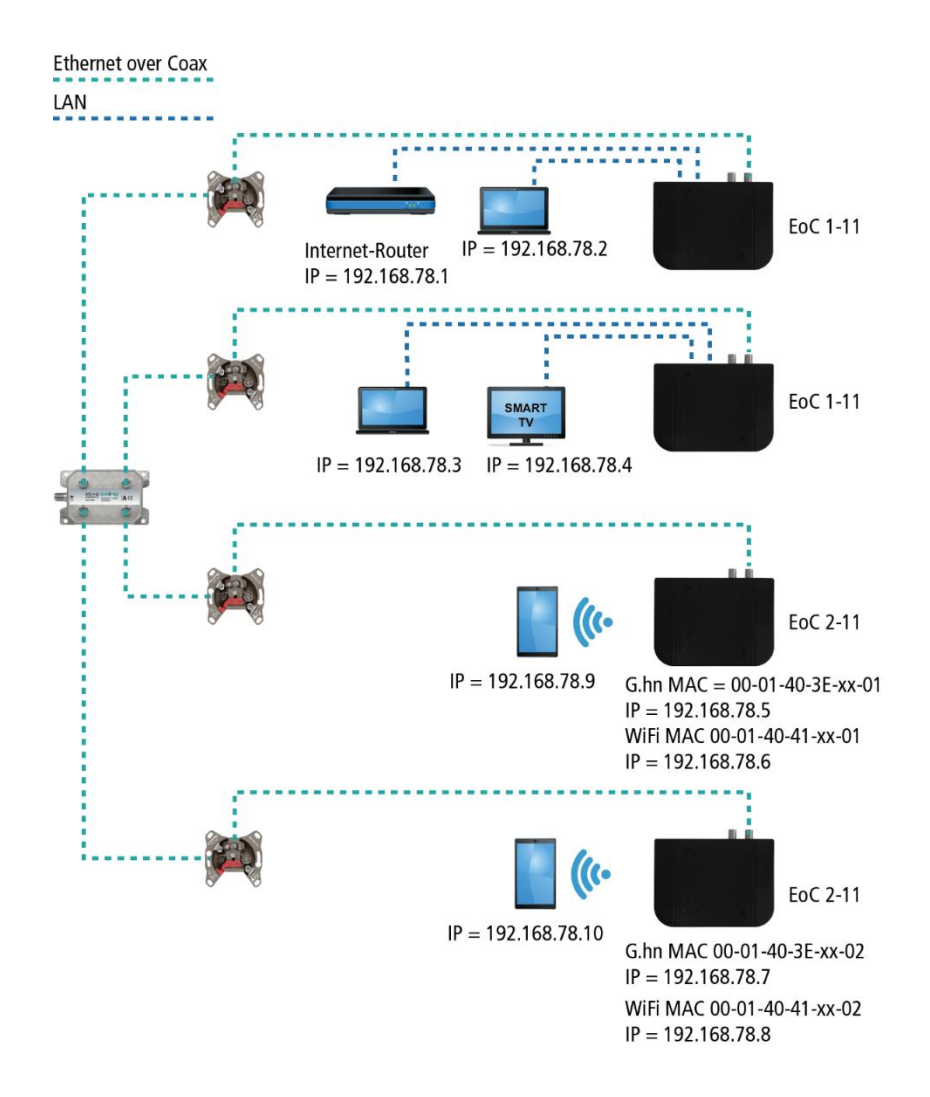

The devices connected to LAN1 / 2 receive their IP addresses from the DHCP server. Devices connected via WiFi also receive their IP addresses from the DHCP server..

EoC 1-11 receive no IP addresses. The EoC 2-11 receive two IP addresses each from the DHCP server (one for G.hn and one for WiFi).

**Recommendation:** Make a note of the MAC addresses of the EoC 2-11 and the associated IP addresses.

### <span id="page-36-1"></span>**3.4. WiFi access to EoC 2-11**

On the bottom of the EoC 2-11, the factory WiFi name (SSID) and password are printed. In addition, a QR code is printed on which you can connect smartphones or tablets with the EoC 2-11.

### <span id="page-37-0"></span>**3.5. Applications**

### <span id="page-37-1"></span>**3.5.1. Internet from cable network operator**

### **The principle**

TV and radio from the cable network operator are forwarded to the distribution network via the passage of the BSD 963-13N and via the TZU 40-04.

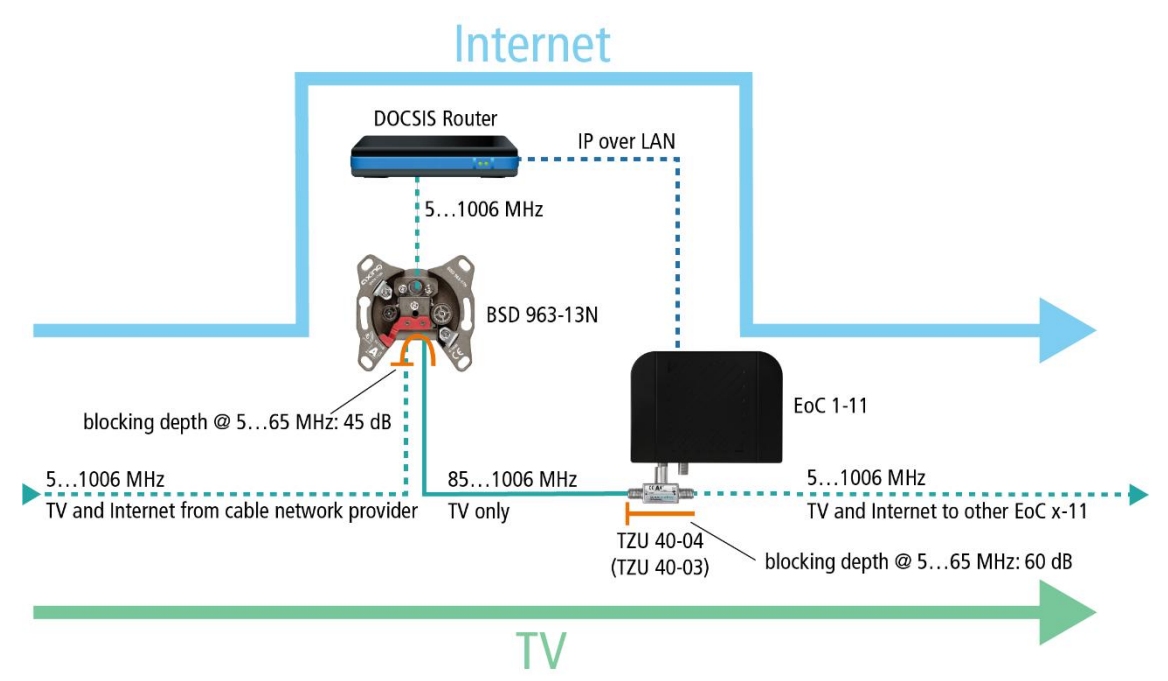

The cable network operator's IP data is received at the modem port of the BSD 963-13N by means of a DOCSIS router and transmitted via LAN to an EoC 1-11. The EoC modulates the IP data and feeds the data into the distribution network via an EoC inserter TZU 40-04. The data can be received on the other EoC devices in the same network.

**Important: The use of a BSD 963-13N antenna socket and a TZU 40-03/-04 inserter is mandatory in order to achieve sufficient blocking depth for the frequency range from 5...65 MHz. Otherwise it may cause interferences in the cable network.**

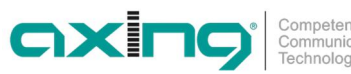

#### **The implementation**  $Coax$ SMART SMART Up- and Downstream (Coax) App. 6  $\Box$  (c <u>LAN</u><br>-------------------------**BSD 963-00N** EoC 2-11  $E_0C_2-11$ BSD 963-00N  $\overline{P}$  BAB 4-02P App. 2 App. 4  $5...1006 MHz$ 4ū 海底 **BSD 963-00N** DOCSIS-Router SM 5...1006 MHz  $\blacksquare$  (c ۳ BSD 963-13N TZU 40-04<br>(TZU 40-03) EoC 2-11 EoC 2-11 ŧ BSD 963-00N App. 1 App. 3 App. 5 EoC 1-11 85...1006 MHz QEW 6-00 BVS 20-69  $\begin{bmatrix} \mathbb{P} \\ \mathbb{P} \end{bmatrix}$ CFA 7-01 01 1 **BVE 6-02F** B i.

The EoC modulates the IP data and feeds them into the distribution network via a TZU 40-04 feeder. The data can be received on the other EoC devices.

**Important: The use of a BSD 963-13N antenna socket and a TZU 40-03/-04 inserter is mandatory in order to achieve sufficient blocking depth for the frequency range from 5...65 MHz. Otherwise it may cause interferences in the cable network.**

### <span id="page-39-0"></span>**3.5.2. Internet from telephone operator**

The IP data from the telephone provider is received by a router and forwarded to an EoC 2-11. The feeding of the IP signal into the TV distribution network takes place via a return path suitable antenna wall outlet.

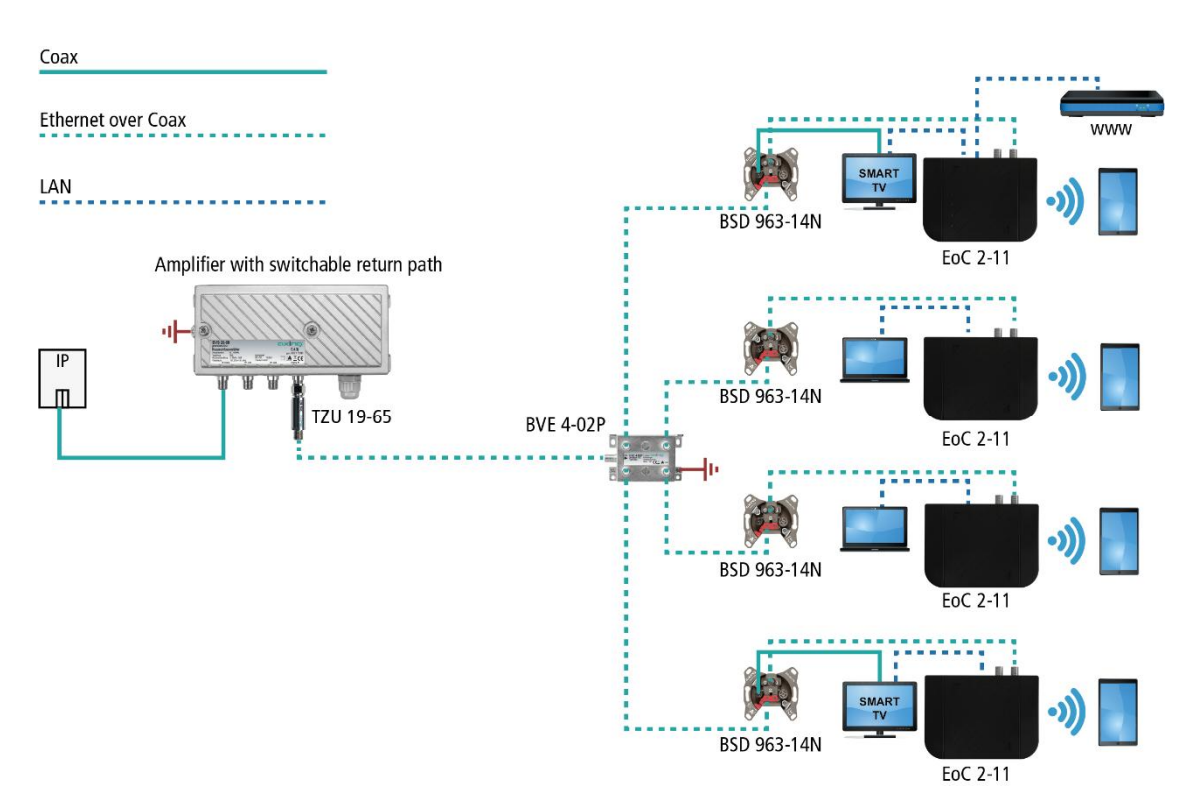

### **Amplifier with switchable return path**

**Important: A high-pass filter TZU 19-65 must be installed in the coaxial feed line (at amplifier output). In addition, the return path of the amplifier must be switched off. Otherwise it may cause interferences in the cable network.**

### **Amplifier without switchable return path**

If it is not possible to switch off the return path, a high-pass filter TZU 19-65 and a BSD 963-13N antenna wall outlet must be installed at the output of the amplifier.

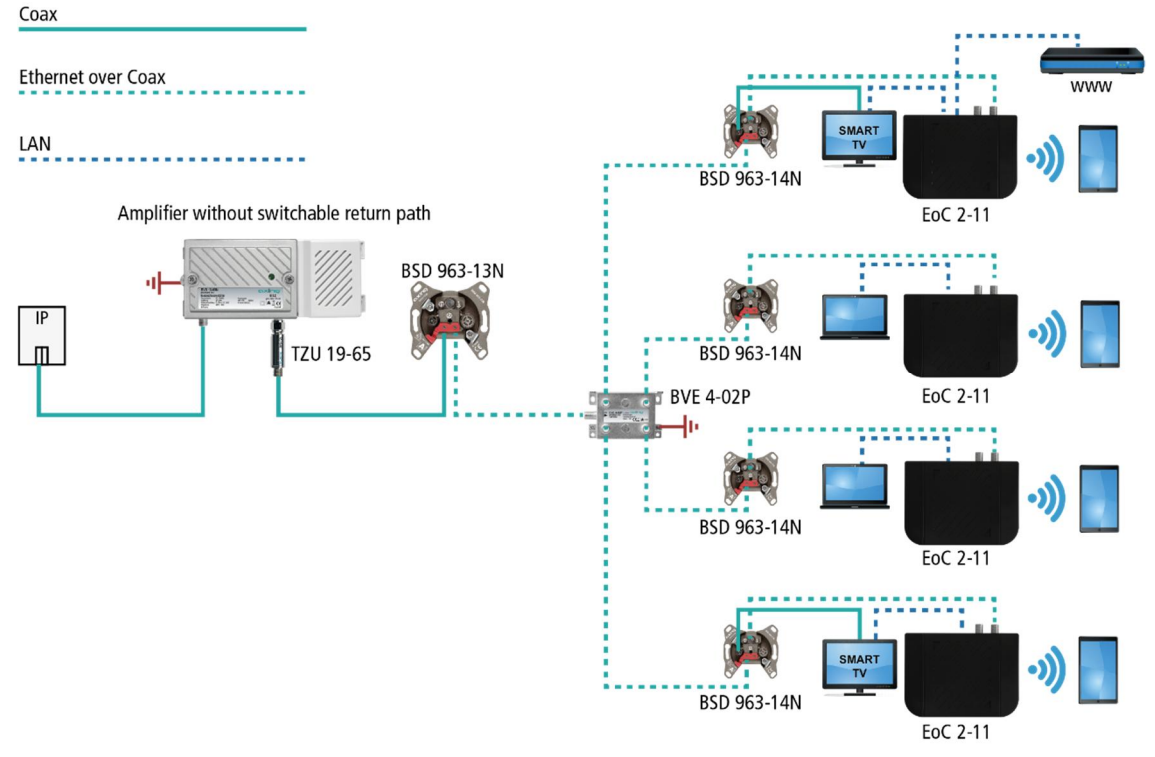

**Important: The use of a BSD 963-13N antenna socket and the high-pass filter TZU 19-65 is mandatory in order to achieve sufficient blocking depth for the frequency range from 5...65 MHz. Otherwise it may cause interferences in the cable network.**

### <span id="page-41-0"></span>**3.5.3. Feeding in a SAT-IF distribution structure**

For feeding into a SAT IF distribution structure, IP signals from a telephone service provider or a cable network operator can be used.

**Important: If additional CATV signals of a cable operator are fed into the terrestrial branch, then sufficient locking depth for the frequency range of 5 ... 65 MHz must be achieved. Otherwise it may cause interferences in the cable network. Proceed as shown in the examples for amplifiers with or without switchable return path, see [3.5.1](#page-37-1) at page [10.](#page-37-1)**

### **At the terrestrial input of a multiswitch**

The IP data from the telephone company is received by a router and forwarded to an EoC 2-11. The EoC modulates the IP data and feeds it via a TZU 40-04 into the terrestrial input of the multiswitch. The IP data can be received at the other EoC devices.

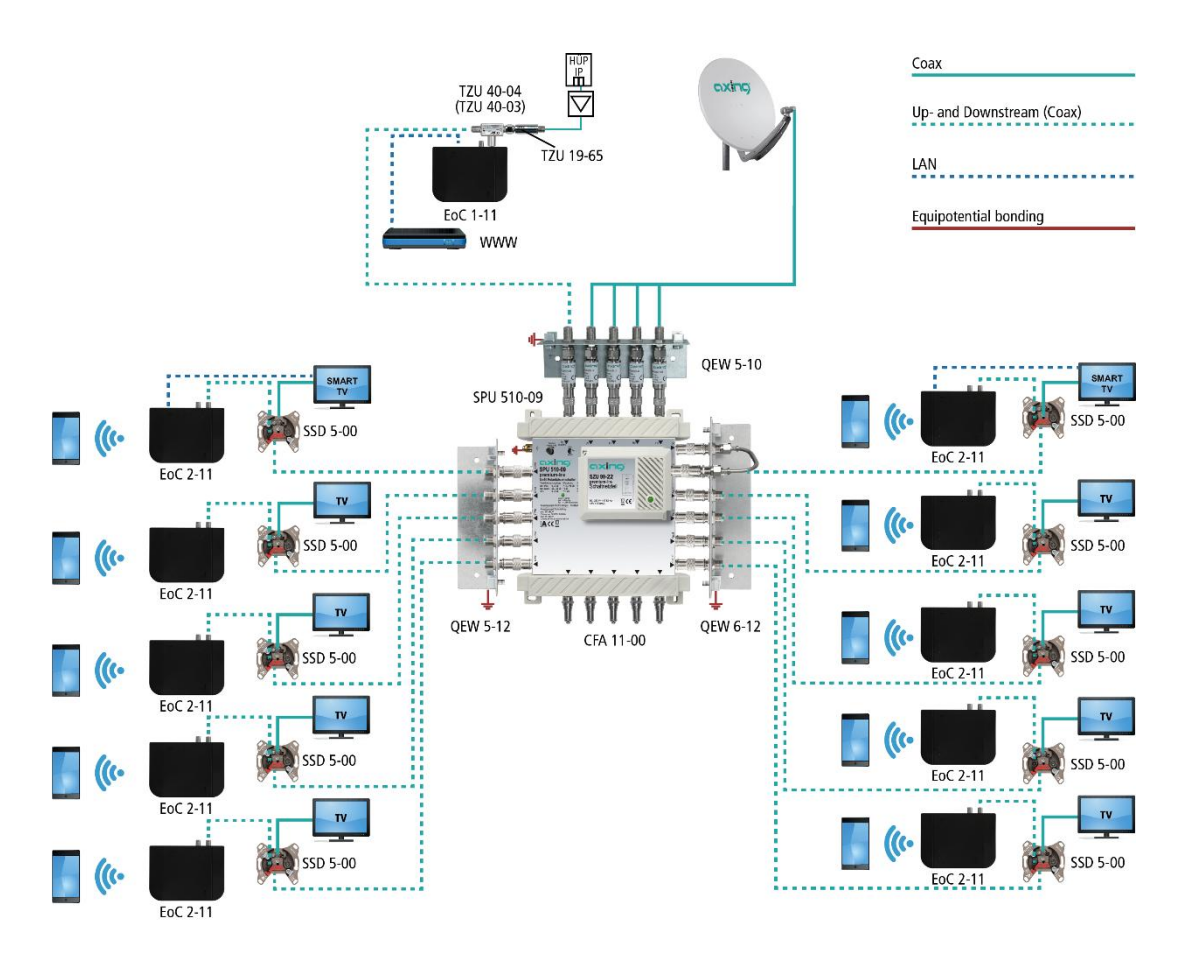

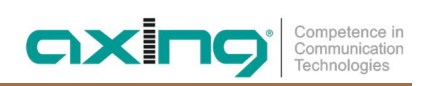

### **At the subscriber input of a multiswitch**

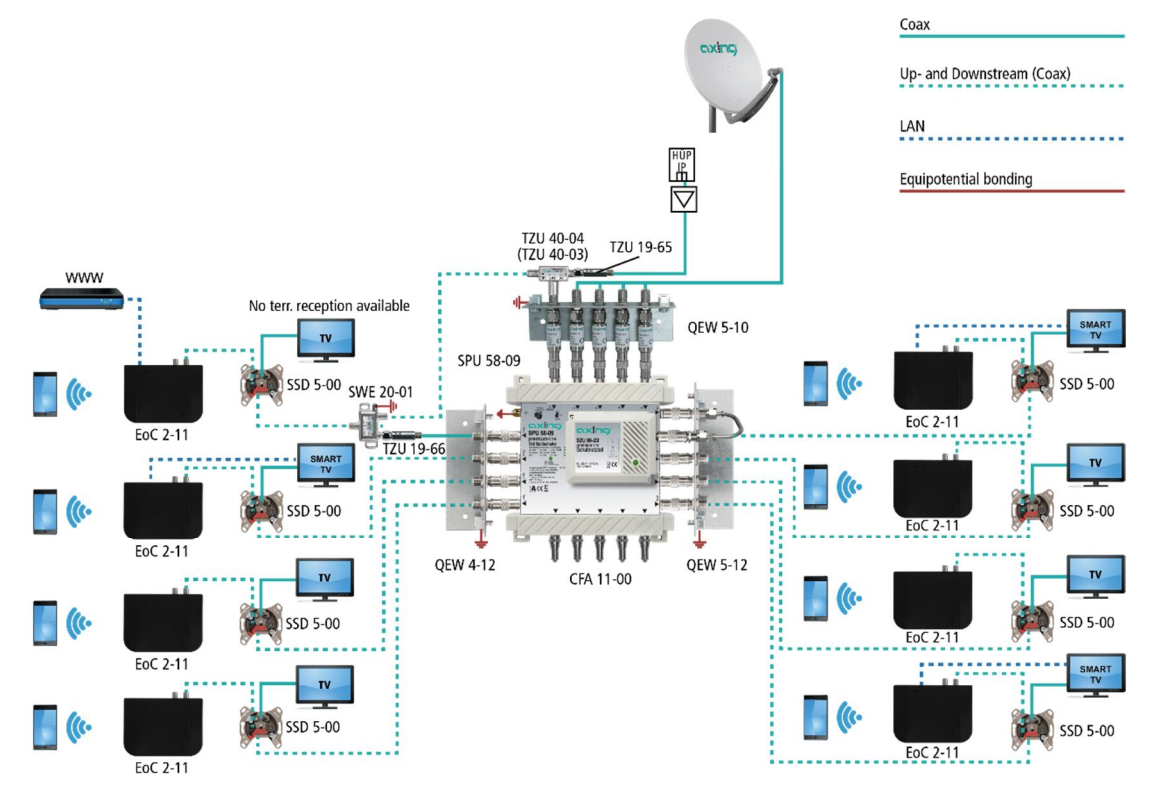

### **Decoupling of several apartments**

If in several apartments a separate Internet access is to be realized with the aid of Ethernet over Coax, then the Ethernet over Coax networks must be decoupled from each other.

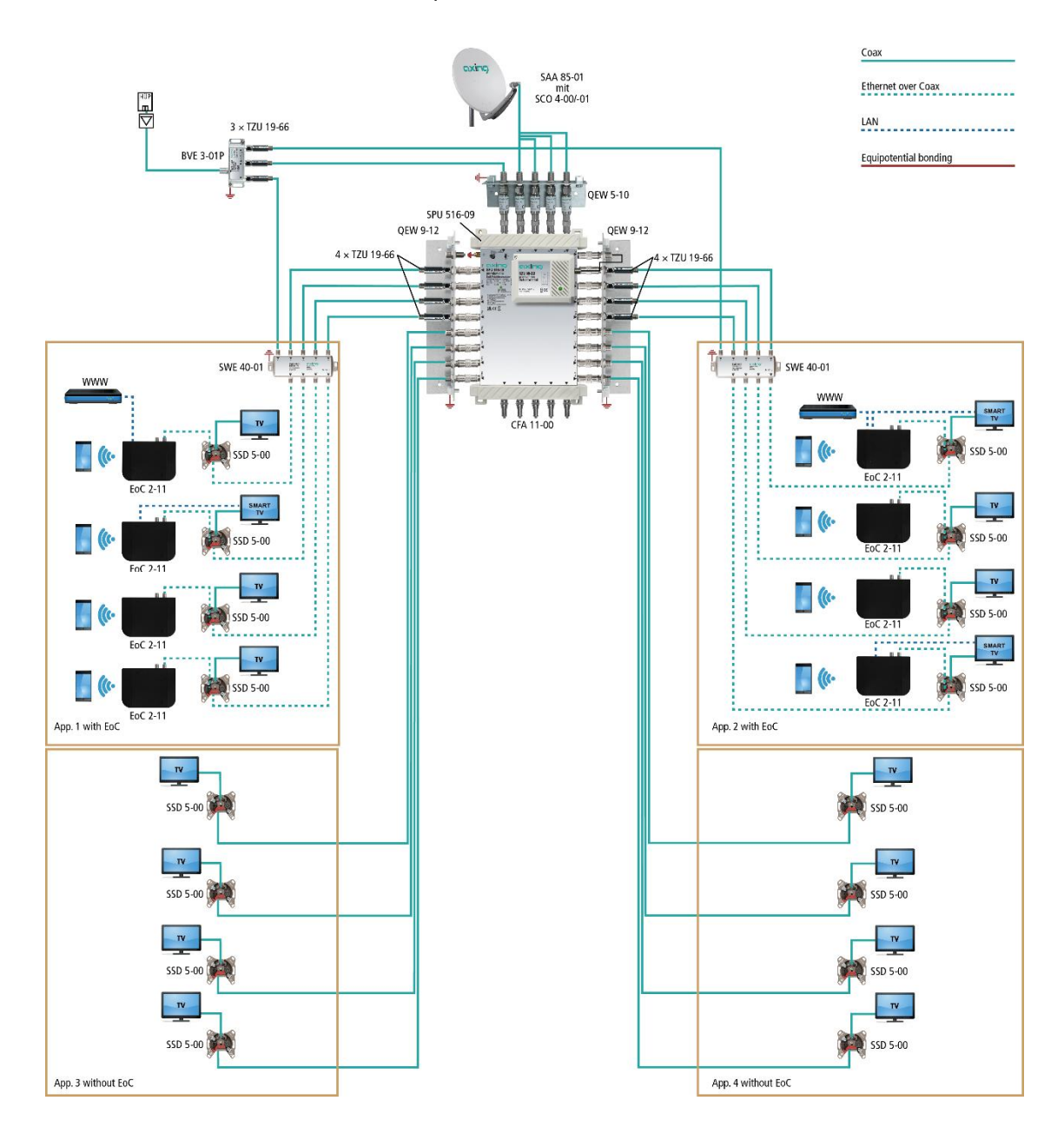

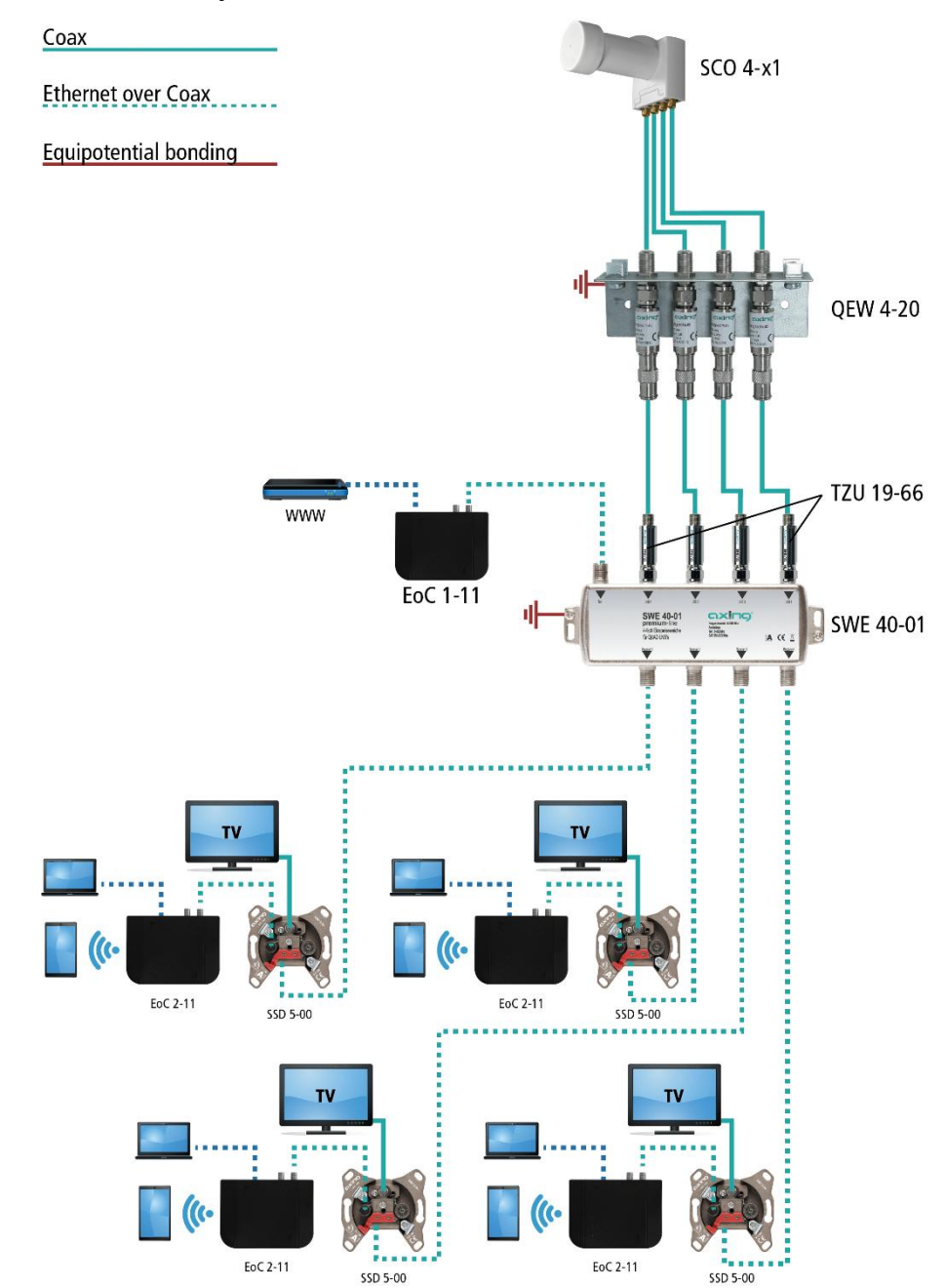

#### **With combiner for a SAT system with QUAD-LNB**

The IP data from the telephone provider is received with the help of a router and forwarded to an EoC 1-11 via LAN, for example. The EoC modulates the IP data and feeds it via the terrestrial input of a SWE 40-01 combiner. The IP data can be received at the other EoC devices (e.g. EoC 2-11) at the TV output of a SAT antenna socket SSD 5-00.

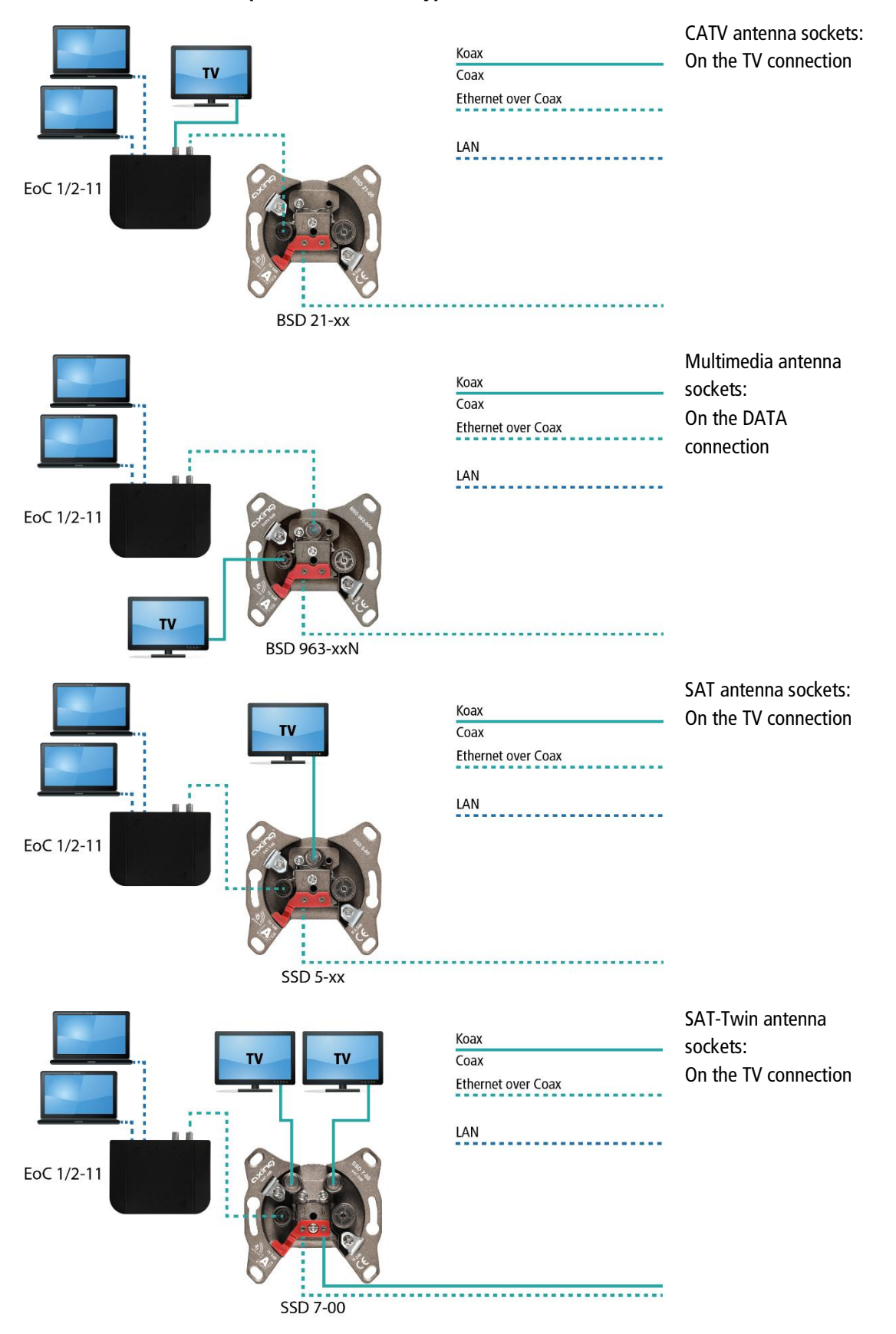

### <span id="page-45-0"></span>**3.5.4. Connection examples for different types of antenna sockets**

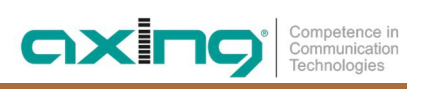

# <span id="page-46-0"></span>**4. Configuration**

The configuration of the **EoC 2-11** is done via a graphical user interface. **Eoc 1-11** can not be configured.

### <span id="page-46-1"></span>**4.1. Access to the graphical user interface**

To access the EoC 2-11, your PC must be on the same IPv4 network.

The EoC 2-11 receive two IP addresses each from the DHCP server (one for G.hn and one for WiFi).

Enter the WiFi IP address of the EoC 2-11 in the address bar of your browser. The EoC 2-11 prompts you for a password in a window.

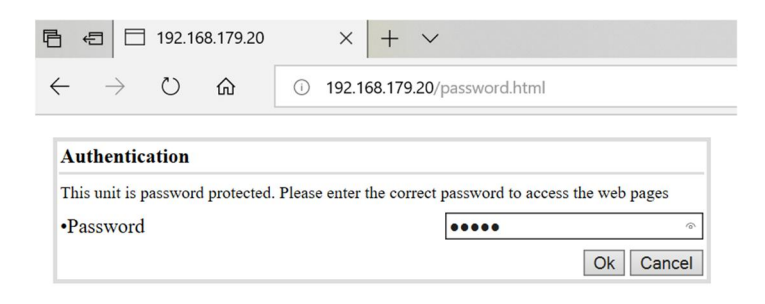

The password ex factory is admin.

→ Change this password after successfully logging in to a secure password.

### <span id="page-46-2"></span>**4.2. Information**

The window contains the navigation on the left and displays the contents of the selected entry on the right. Information about the device is summarized in the **Information** window.

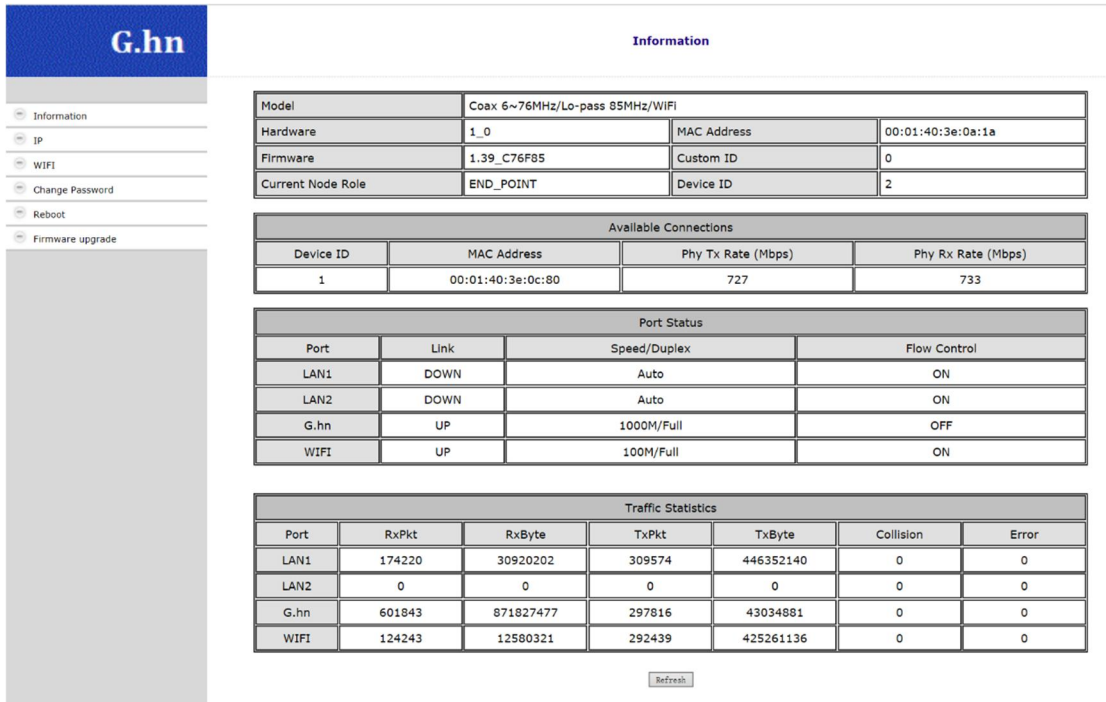

### <span id="page-47-0"></span>**4.3. IP-Settings**

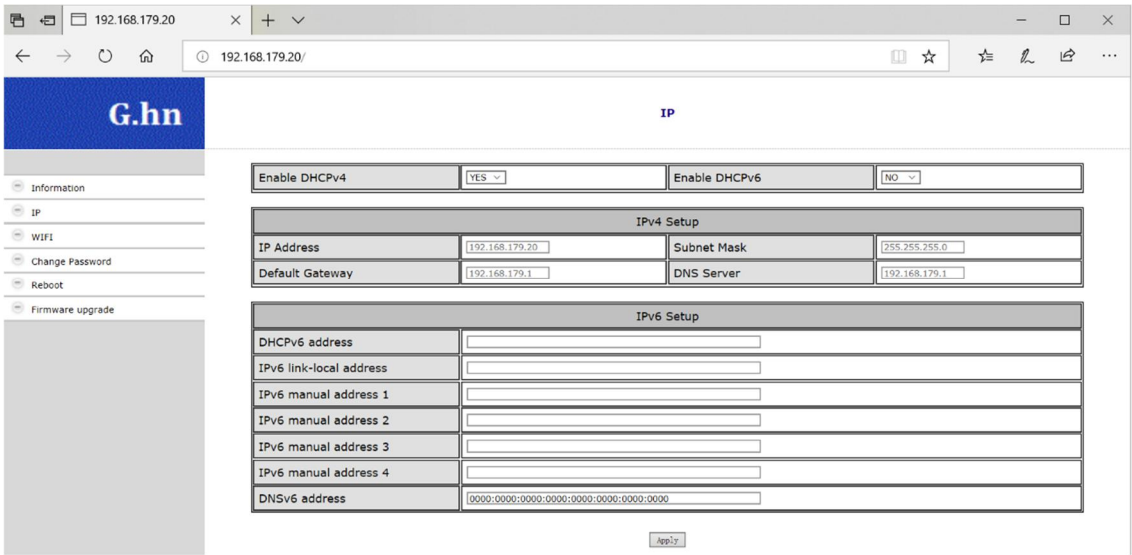

In the **IP** window, DHCPv4 is activated ex factory.

If you deactivate DHCPv4, you can enter the address settings manually in **IPv4 Setup**.

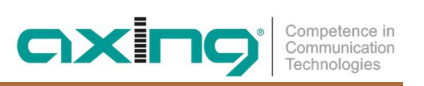

### <span id="page-48-0"></span>**4.4. WiFi settings**

Die Konfiguration der WiFi-Einstellungen nehmen Sie in den Unterfenstern **RADIO**, **VAP** und **STATUS** vor. Mit **RECFG** werden geänderte Einstellungen ind Gerät übernommen.

The configuration of the WiFi settings is made in the **RADIO**, **VAP** and **STATUS** subwindows. With **RECFG**, changed settings are applied to the device.

### <span id="page-48-1"></span>**4.4.1. Configuration of the radio parameters (WIFI:RADIO)**

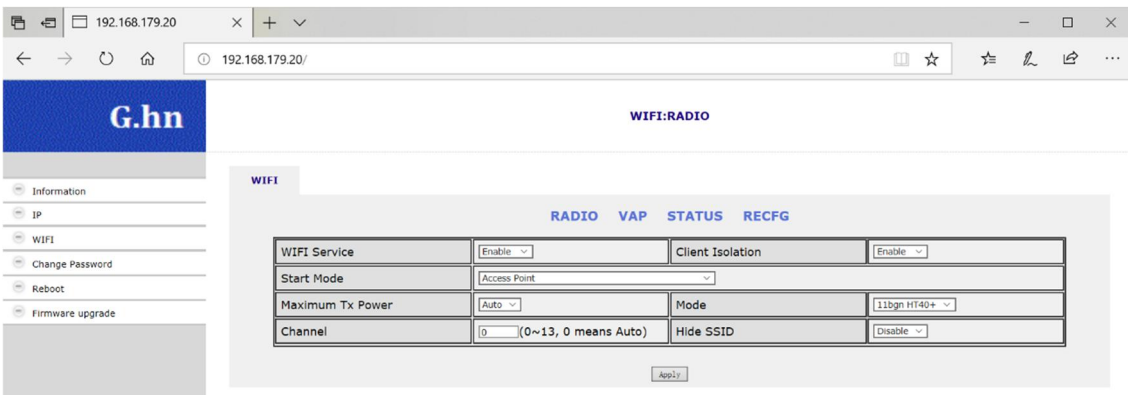

### **WIFI Service**

- **Enable** activates the WiFi.
- ∂ **Disable** turns off the WiFi.

### **Client Isolation**

- **Enable** prevents WiFi clients from seeing each other and connecting to each other.
- **Disable** allows WiFi clients to see each other and connect to each other.

### **Start Mode**

- ∂ **Access Point:** Creates a single access point.
- ∂ **Multi-VAP:** Creates multiple virtual access points
- ∂ **Multi-VAP with VLAN:** Creates a multi-access point configuration and assigns each access point a VID.

### **Maximum Tx Power**

Maximum transmission power for all packets.

### **Mode**

- ∂ **11b** = Standard Legacy DSSS rates in 2.4GHz band
- ∂ **11g** = Standard Legacy rates in 2.4GHz band
- ∂ **11gn HT20** = 11n rates limited to HT20 MCS rates in 2.4GHz band
- ∂ **11gn HT40+** = 11n rates up to HT40 MCS rates, using upper extension channel, 2.4GHz band
- ∂ **11gn HT40–** = 11n rates up to HT40 MCS rates, using lower extension channel, 2.4GHz band

### **Channel**

Selection of the WIFI channel in which the AP is operated.  $0 =$  "auto".

### **Hide SSID**

- Enable The WiFi network name is not sent, so it is not visible to WiFi clients.
- ∂ **Disable** The WiFi network name is being sent, so it can be seen by WiFi clients.

### <span id="page-49-0"></span>**4.4.2. Virtual AP (WIFI:VAP)**

These parameters specify information such as the SSID and WPA settings.

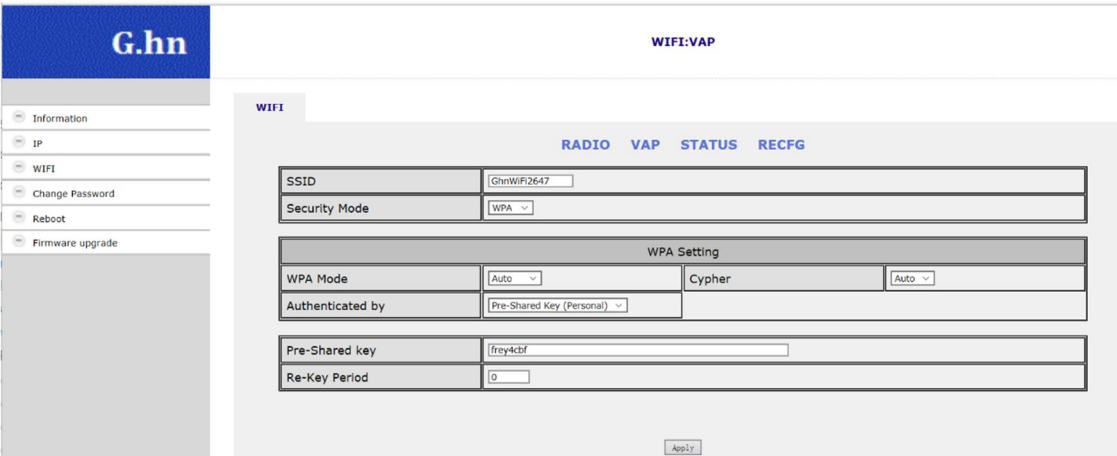

### **SSID**

Enter the name of your WiFi network here.

### **Notes:**

- ∂ The maximum length of the name is 15 characters.
- ∂ If the endpoints have been reset to factory settings and you then change the SSID, you must also enter a pre-shared key (this can be the factory password on the bottom of the endpoint or your own).

### **Security Mode**

Set the security of your WiFi network here.

- ∂ **Open:** No security
- ∂ **WEP:** Only one instance per radio unit allowed
- ∂ **WPA:** Supports 802.1x, WPA (WPA-1), WPA2

### **WPA Mode**

- ∂ **Auto** detects either 802.1x, WPA or WPA2 for security mode WPA
- ∂ **802.1x**
- ∂ **WPA**
- ∂ **WPA2**

### **Cypher**

- ∂ **Auto** detects either AES or TKIP
- ∂ **AES**
- ∂ **TKIP**

### **Authentification**

- **Pre-Shared Key** − You define a network key for authentication.
- ∂ **Radius Server** You are using a Radius (Remote Authentication Dial-In User Service) server.

### **Pre-Shared Key**

Set a WiFi security key for the WiFi connection.

**Note:** The Pre-Shared Key may be a maximum of 63 characters long and may not contain any special characters, **only numbers and letters**.

### **Radius Server**

Define the access data for the used Radius server.

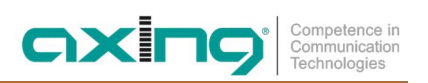

### <span id="page-50-0"></span>**4.4.3. Status (WIFI:Status)**

Displays the set WIFI parameters.

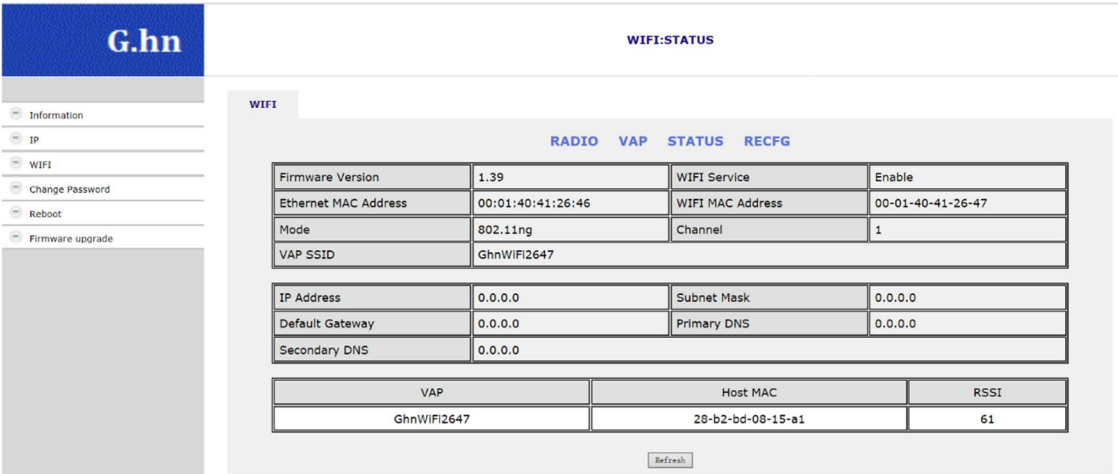

### <span id="page-50-1"></span>**4.4.4. Apply changes to the configuration (WIFI:ReCfg)**

To apply and save the "WIFI" settings.

 $\rightarrow$  Click RECFG.

The EoC 2-11 will be restarted. Changes made to the configuration pages are saved.

### <span id="page-51-0"></span>**4.5. Change Password**

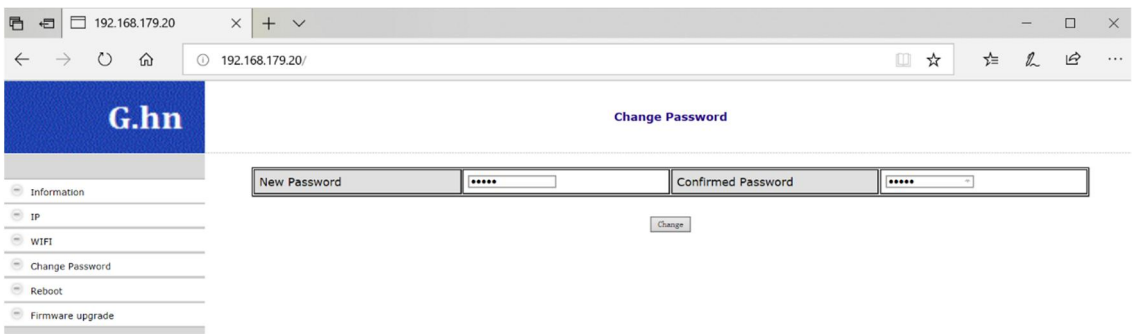

- Enter the new password in the **New Password** field.
- Confirm the password in the **Confirmed Password** field.
- **→ Click Change.**

<span id="page-51-1"></span>The new password is stored in the device and activated.

### **4.6. Reboot**

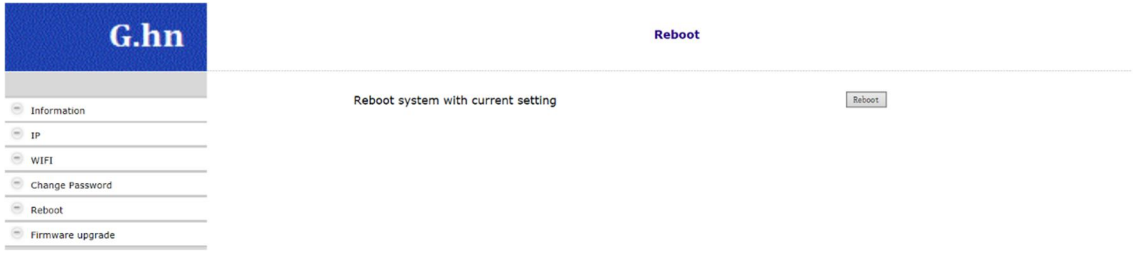

**→ Click Reboot.** 

The EoC will be restarted.

### <span id="page-52-0"></span>**4.7. Firmware Upgrade**

#### **Firmware version**

The version of the device firmware of the EoC 1-11 and 2-11 can be found in the **Information** window.

The WiFi firmware version of the EoC 2-11 can be found in the **Status** tab of the **WiFi** window.

#### **Download of the files**

You can find firmware updates for download by entering the article in the search field on www.axing.com. On the product page you will find the current firmware in the **Downloads** tab.

For the EoC 1-11 and the EoC 2-11 firmware for EoC is available for download.

For the EoC 2-11 additional firmware for WiFi is available for download.

→ Download the current version to your computer and unpack it.

#### **Update of the Firmware**

Click on **Upload Firmware** in the main window.

**→ Click Browse ...** and select the upgrade file.

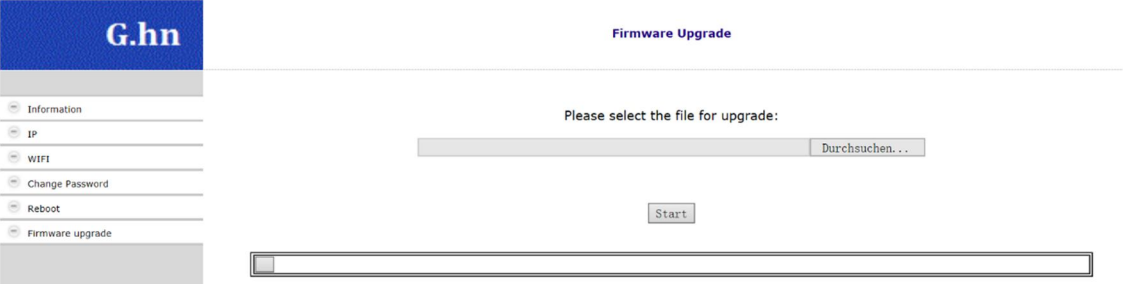

### **→ Click Start.**

The firmware file is loaded into the EoC x-11 and the device is restarted.

The new firmware will be activated immediately after restarting the EOC x-11.

# <span id="page-53-0"></span>**5. Technical data**

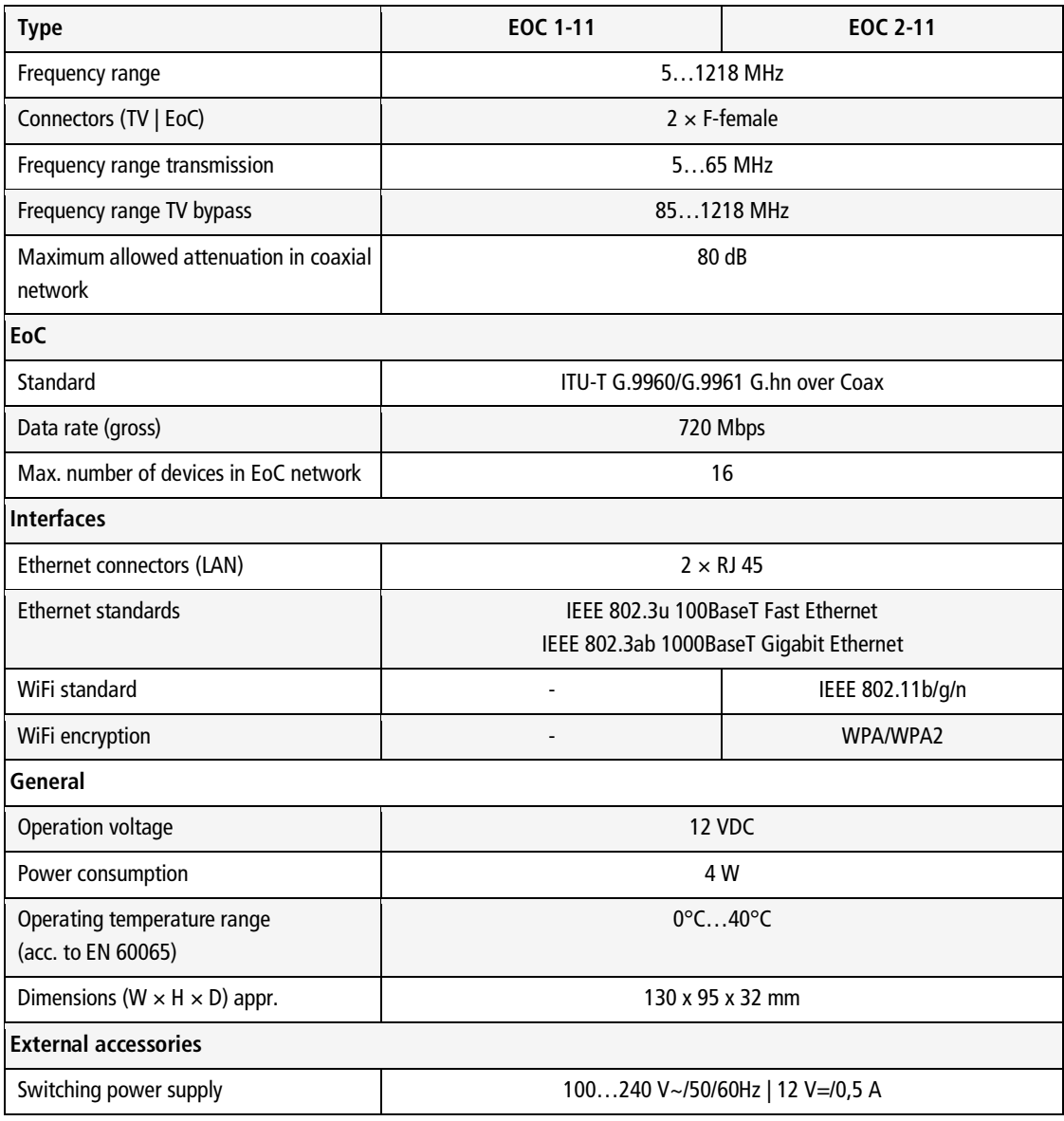

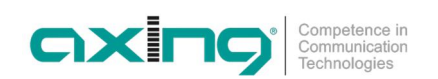

**Hersteller | Manufacturer AXING AG** Gewerbehaus Moskau

**EWR-Kontaktadresse | EEA contact address Bechler GmbH** Am Rebberg 44 28 2020-04-01 | Technical improvements, changes in design, printing- and other errors expected.